# 1 DATECS

# **Elektronikus Pénztárgép DATECS DP-45 EU**

**Felhasználói Kézikönyv**

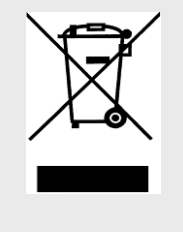

Ez a jelölés a szelektív gyűjtést igénylő elektromos és elektronikus berendezéseket jelzi. A jelöléssel ellátott berendezést tilos vegyes hulladékgyűjtőkbe helyezni.

*(A jelölt berendezéseket a 2006/66/EK és a 2002/96/EK irányelv, valamint a honosító 2264/2004. (IX.23) Kormány rendelet alapján lehet szállítani, ártalmatlanítani és hulladékként kezelni*)

Jelen dokumentumban lévő információk – külön értesítés nélkül – változhatnak. Sem a dokumentum, sem annak valamely része nem sokszorisítható és továbbítható semmilyen formában és eszközzel a magyar forgalmazó PFK Kft. (2030, Érd, Ürmös u. 30.) előzetes írásos engedélye nélkül.

> Verzió: 2016. február V14

# Tartalomjegyzék

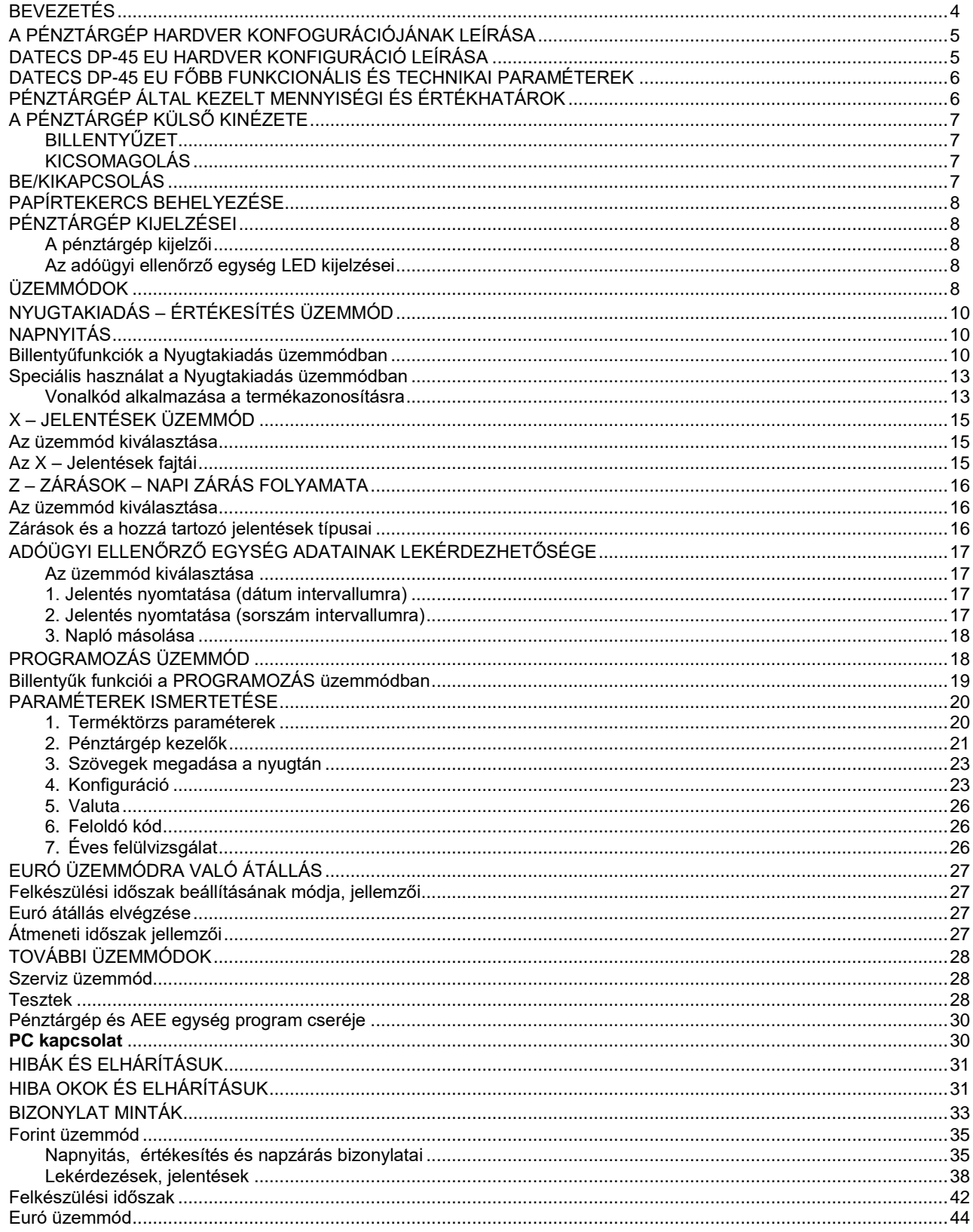

### **BEVEZETÉS**

<span id="page-3-0"></span>DATECS DP-45 EU egy rugalmasan programozható elektronikus pénztárgép, amely **A134** számú forgalmazási engedéllyel rendelkezik. A DP-45 pénztárgép paraméterei lehetővé teszik, hogy hatékonyan alkalmazható legyen a boltok, szupermarketek, éttermek és értékesítő helyek bevétel regisztrációjára. A pénztárgép teljes kimutatást biztosít a pénztárosok, üzletvezetők, üzlettulajdonosok számára és online adatkapcsolatot biztosít az adóhatóság felé a beépített adóügyi ellenőrző egységen (AEE) keresztül.

Ez a felhasználói kézikönyv a DP-45 elektronikus pénztárgép használatához szükséges összes információt biztosítja. Részletesen leírja a pénztárgép beállításának, üzembe helyezésének és használatának lépéseit, megadja a pénztárgép technikai adatait és tároló kapacitását. Részletesen leírja az egyes üzemmódok használatát és működését segítve ezzel az eszköz hatékony használatba vételét.

### ÉLVEZZE A MUNKÁT A DATECS DP-45 EU ELEKTRONIKUS PÉNZTÁRGÉPPEL!

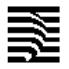

### **A PÉNZTÁRGÉP HARDVER KONFOGURÁCIÓJÁNAK LEÍRÁSA DATECS DP-45 EU HARDVER KONFIGURÁCIÓ LEÍRÁSA**

<span id="page-4-1"></span><span id="page-4-0"></span>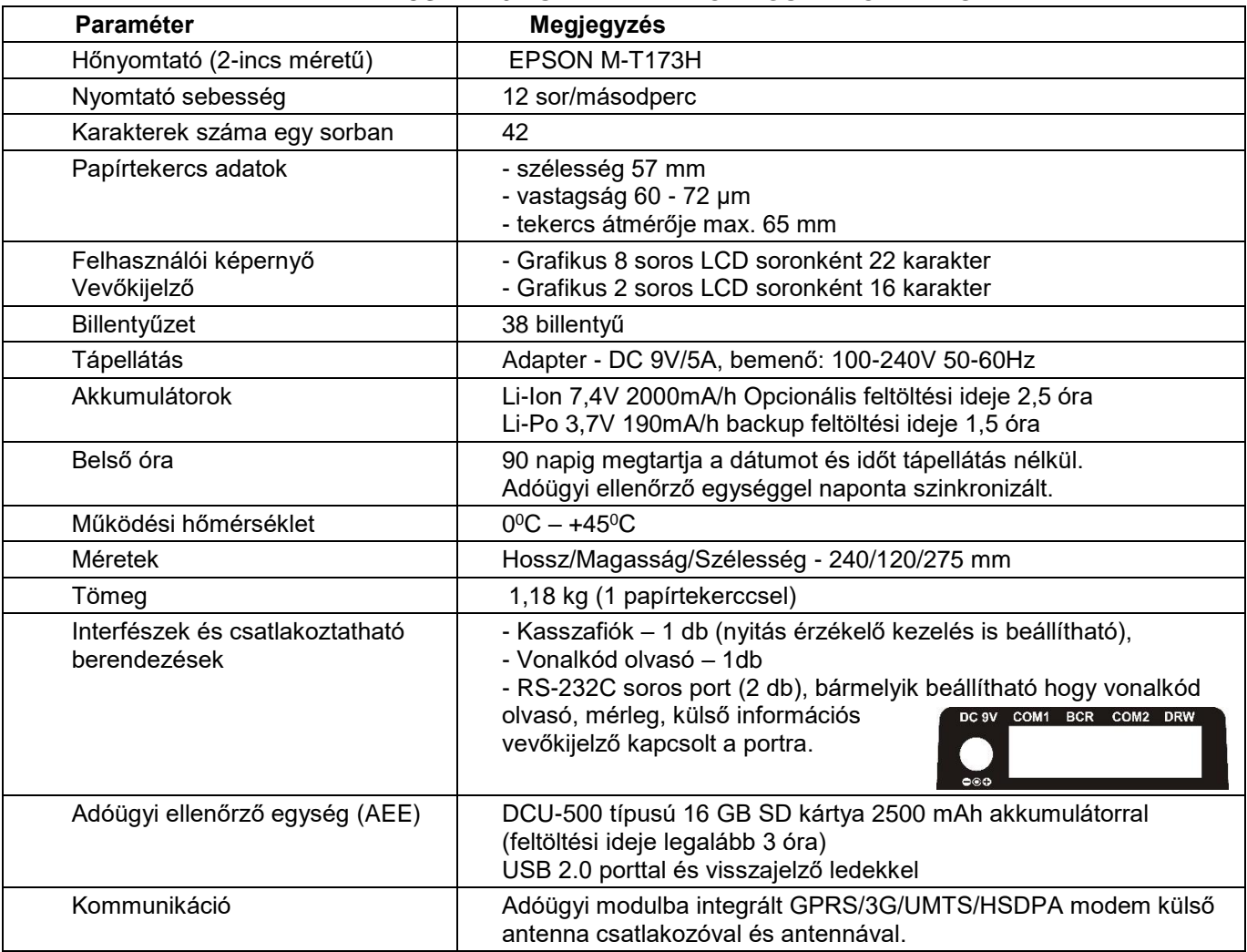

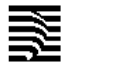

<span id="page-5-0"></span>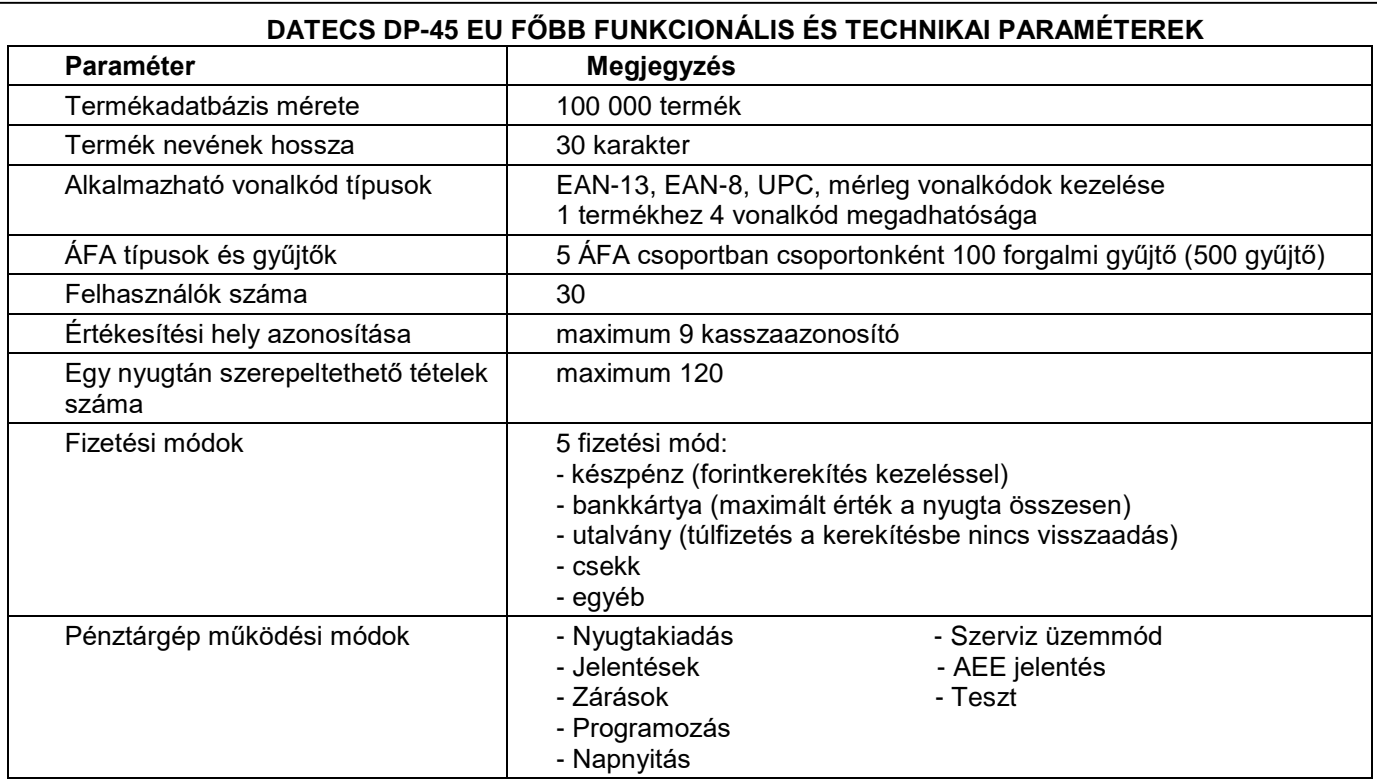

# **PÉNZTÁRGÉP ÁLTAL KEZELT MENNYISÉGI ÉS ÉRTÉKHATÁROK**

<span id="page-5-1"></span>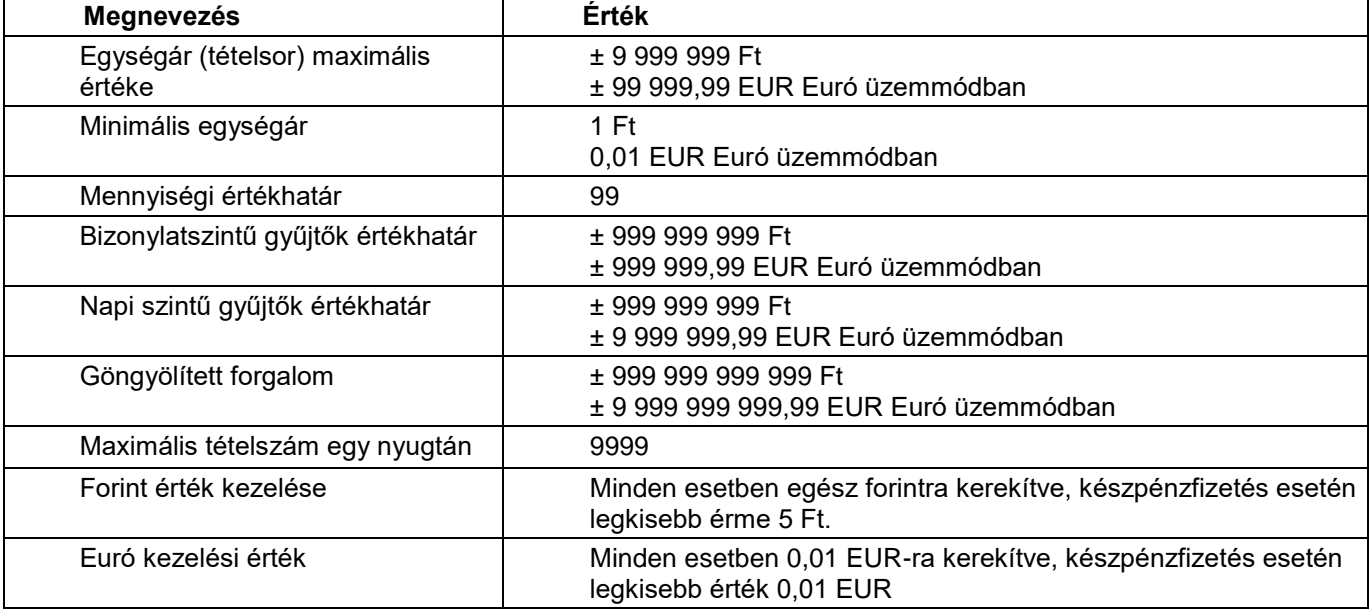

### <span id="page-6-0"></span>**A PÉNZTÁRGÉP KÜLSŐ KINÉZETE**

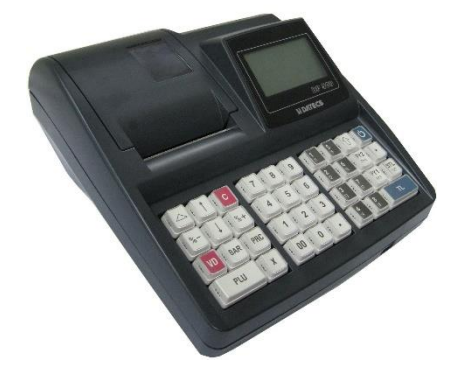

**BILLENTYŰZET**

<span id="page-6-1"></span>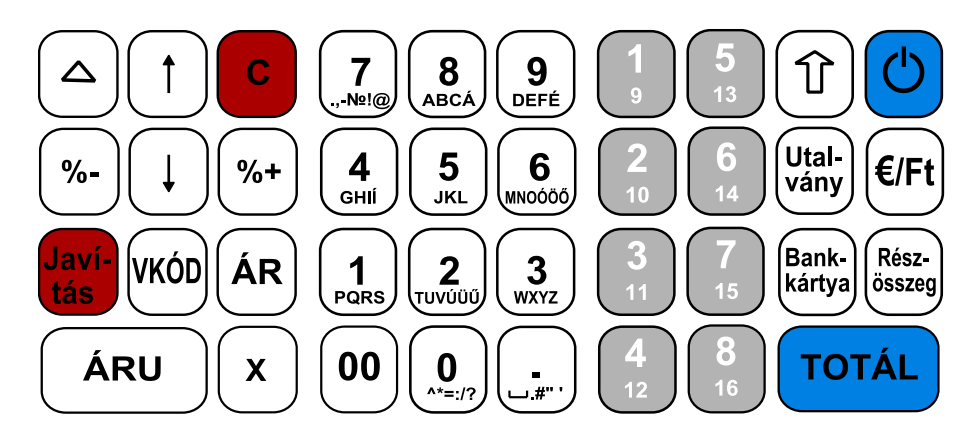

### **KICSOMAGOLÁS**

<span id="page-6-2"></span>Miután kivette a pénztárgépet a dobozából és eltávolította a távtartó és csomagoló anyagokat, az alábbi dokumentumok találhatóak a gép mellett:

- Ez a felhasználói kézikönyv;<br>- Pénztárgép napló.
- Pénztárgép napló.

Helyezze a pénztárgépet olyan helyre, ahol a vevő és a kezelő is egy időben olvashatja a vevő, illetve felhasználói kijelzőn megjelenő információkat Ne helyezze a pénztárgépet nagyon poros vagy közvetlen napsütés által ért, esetleg sugárzó hő által érintett helyre.

### **BE/KIKAPCSOLÁS**

<span id="page-6-3"></span>A pénztárgép hálózati adapterrel ellátott berendezés. A hálózati adapterhez szükséges feszültség 100-240 V ~50- 60Hz, kimenő feszültség és áramerősség 9V/5A.

A pénztárgépet ne csatlakoztassa olyan elektromos körbe, amelyen más fogyasztók is találhatóak (pl. hűtőgép, fagyasztó, fűtő berendezések, elektromos motorok stb.) A munka megkezdése előtt ellenőrizze, hogy a papírtekercs behelyezésre került-e a pénztárgépbe.

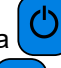

A pénztárgépet bekapcsolni a  $\bigcup$  billentyű megnyomásával lehet. A felhasználói kijelzőn megjelenik a főmenü:

A pénztárgép főmenüjébe a  $\bigcup$  gombbal térhet vissza egy-egy almenüből.

A pénztárgép a bekapcsolás után a vevőkijelzőjén az "Üdvözlöm!" feliratot jeleníti meg. A vevőkijelző bal felső sarkában megjelenő "@" felirat jelzi, hogy a pénztárgép AEE egysége megfelelően működik.

A pénztárgépet kikapcsolni a főmenüben a "0 – Kikapcsolás" menüpont meghívásával lehet.

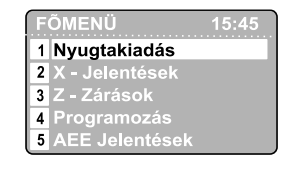

### **PAPÍRTEKERCS BEHELYEZÉSE**

- <span id="page-7-0"></span>- Távolítsa el a papírtekercs tároló tetőt;
- Nyissa fel a fedél nyitó kart a képen látható módon, majd hajtsa fel a papírszalagot rögzítő fedelet
- Helyezze a tekercset a számára kialakított bölcsőbe;
- Tekerjen le kb. 5÷10 cm papírt a tekercsről;
- Zárja le a papírszalag rögzítő fedelet könnyed nyomással, úgy, hogy az bepattanjon a helyére.
	- Ha szükséges a papír további kitekerése nyomja meg a  $\Box$  gombot ahányszor szükséges. (Nyugtakiadás üzemmódban)

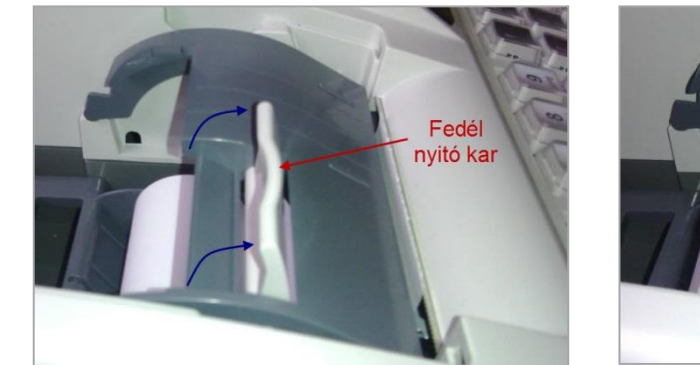

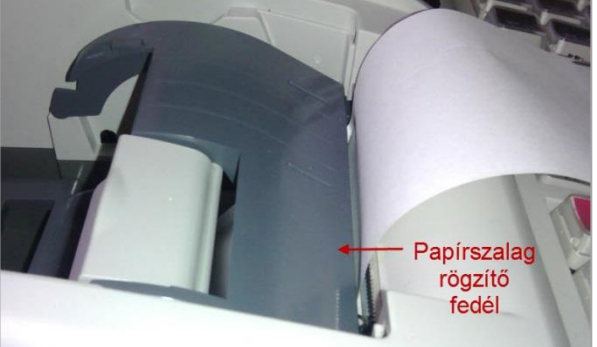

# **PÉNZTÁRGÉP KIJELZÉSEI**

### **A pénztárgép kijelzői**

<span id="page-7-2"></span><span id="page-7-1"></span>A pénztárgép két alap kijelzővel rendelkezik. Az egyik a kezelői kijelző amelynek bal oldalán az AEE jelzőfényei is elhelyezésre kerültek. A második kijelző a vevőkijelző amely 270 fokban körbeforgatható. A vevőkijelző felső sorában megjelenő "@" felirat mutatja a megfelelő AEE működési kapcsolatot az online NAV szerverrel.

### **Az adóügyi ellenőrző egység LED kijelzései**

<span id="page-7-3"></span>Az AEE három kijelző ledet alkalmaz:

- ZÖLD LED a tápellátás kijelzésére szolgál. Amennyiben folyamatosan világít az AEE külső tápellátást kap a pénztárgéptől. Ha villog akkor az AEE saját tápellátásról üzemel.
- SÁRGA LED modem állapot kijelzésére szolgál. Nem világít, ha a modem készenléti állapotban van és nincs modem kommunikációs hiba. Folyamatosan világít az AEE kommunikációs folyamata alatt és villog ha az adatkapcsolat során az adathálózat elérése hibás.
- PIROS LED hiba jelzésére szolgál. Ha nincs AEE működési hiba akkor nem világít. Villog, ha valamilyen AEE hiba történt.

### **ÜZEMMÓDOK**

<span id="page-7-4"></span>A pénztárgép különböző üzemmódok alkalmazásával teszi lehetővé a működési funkciók gyors elérését. A kezelő által kiválasztott üzemmód biztosítja az értékesítés, jelentések, napi zárás, paraméterek állításának végrehajtását. A különböző üzemmód menük kezelői jogosultsághoz kötöttek. A kézikönyv ismerteti a különböző menüket. A kezelői hibákat hibaüzenettel jelzi a pénztárgép.

A főmenü a következő üzemmódok kiválasztását teszi lehetővé:

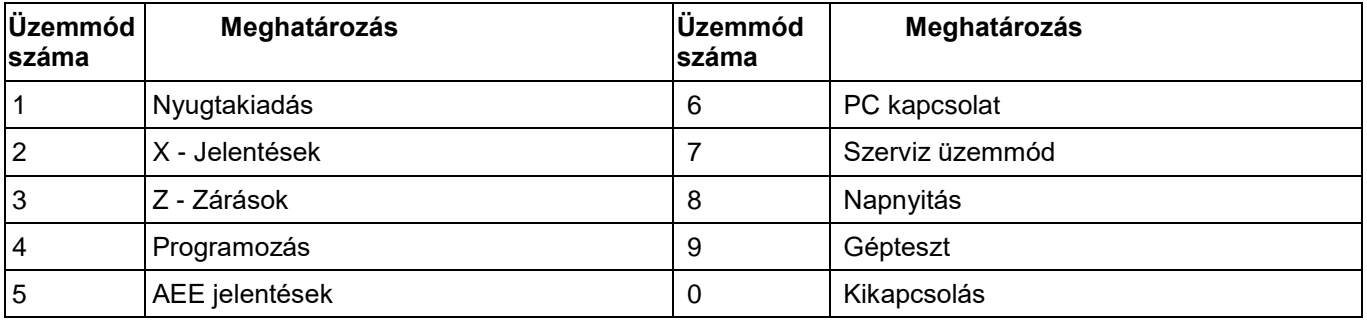

A kikapcsolás esetében az AEE továbbra is működik.

### **1.Üzemmód kiválasztása**

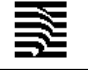

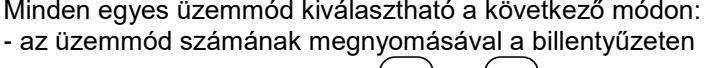

- a nyíl billentyűk segítségével, és megnyomásával kiválasztva a kívánt üzemmódot és megnyomva
- **TOTÁL** a billentyűt**.**

A billentyűvel minden esetben ki lehet lépni a kiválasztott üzemmódból és vissza lehet térni az előző menübe.

### **2. Az egyes üzemmódok kezelői jogosultságai**

A kezelők (1-30 sorszámmal) különböző jogokkal rendelkeznek az egyes üzemmódok eléréséhez. Az egyes kezelők a következő jogosultságokkal rendelkeznek:

- Kezelő 1..20 (pénztáros) csak az **1 (Nyugtakiadás)** üzemmódot éri el**;**

- Kezelő 21..23 (pénztáros) beléphet az **1 (Nyugtakiadás)**, **2 (Jelentések)** és **8 (Napnyitás)** üzemmódokba;

- Kezelő 24..26 (pénztáros) beléphet az **1 (Nyugtakiadás)**, **2 (Jelentések), 5 (AEE jelentések)** és **8 (Napnyitás)**  üzemmódokba;

- Kezelő (pénztáros) 25-30 rendelkezik jogosultsággal a **sztornó funkció**hoz amennyiben az paraméterben beállított;?

- Kezelő 27..29 (pénztáros) beléphet az **1 (Nyugtakiadás)**, **2 (Jelentések)**, **3 (Zárások), )**, **5 (AEE jelentések)**, **8 (Napnyitás) , 9 (Gépteszt)** üzemmódokba és a **4 (Programozás)** üzemmódban jogosult a valuta árfolyam módosítására;

- Kezelő 30 (üzletvezető) beléphet az **1 (Nyugtakiadás)**, **2 (Jelentések)**, **3 (Zárások), )**, **5 (AEE jelentések)**, 6 (PC kapcsolat), **8 (Napnyitás), 9 (Gépteszt)** üzemmódokba és a **4 (Programozás)** üzemmódban jogosult a valuta árfolyam és a pénztárosok módosítására, valamint a feloldó kód megadására.

A Programozás üzemmód fel nem sorolt funkciói csak az üzemmódba szervizkóddal (1. szerviz jelszó) történő belépés esetén elérhetők.

Miután megtörtént az üzemmód kiválasztása és az üzemmód megköveteli jelszó bevitelét, akkor a pénztárgép bekéri

TOTÁL a jelszót. A jelszó bevitele után meg kell nyomni a gombot.

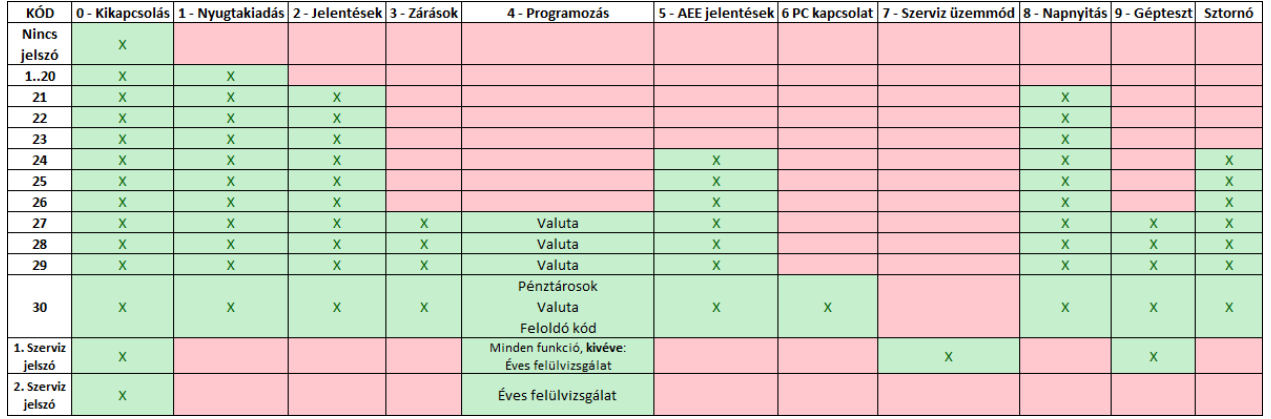

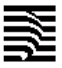

- **NYUGTAKIADÁS – Értékesítés üzemmód**
- <span id="page-9-0"></span>1. A nyugtakiadás üzemmód kiválasztásához a főmenüben az  $\begin{pmatrix} 1 \\ \frac{p_0}{p_1} \end{pmatrix}$ gombot kell megnyomni.
- 2. A képernyőn megjelenik a jelszó bevitelét kérő kijelzés.
- 3. A jelszó bevitele (az alapértelmezett jelszó 1..30 számok az egyes kezelőkhöz rendelten) után meg kell nyomni

**TOTÁL** 

a billentyűt.

A nyugta kiadása csak nyitott adóügyi napnál végezhető. Amennyiben nincs az adóügyi nap megnyitva, a "Napnyitás szükséges" hibaüzenetet írja ki a program a kezelői képernyőre. Az üzenetet "C" gombbal kell törölni majd meg kell nyitni az adóügyi napot.

### **NAPNYITÁS**

<span id="page-9-1"></span>Az adóügyi nap megnyitása szükséges bármilyen nyomtatás végrehajtása előtt. A napnyitást a **főmenü 8. menüpontjának** meghívásával lehet végrehajtani. A napnyitáshoz a kezelőnek be kell ütnie napnyitáshoz szükséges jelszót (24-30 pénztárgép kezelő jelszava). A napnyitás funkció egy nem adóügyi bizonylatot nyomtat, amely tartalmazza a nyitott nap sorszámát és a pénztárgép grand totál értékét.

Miután a napi forgalmi jelentés kinyomtatásra került, a pénztárgép nullázza a forgalmi gyűjtők tartalmát:

- áfa és termékkód gyűjtők;
- fizetési módok gyűjtői;
- a sztornó gyűjtők;
- pénzkivét- és váltópénzbetét-gyűjtők.

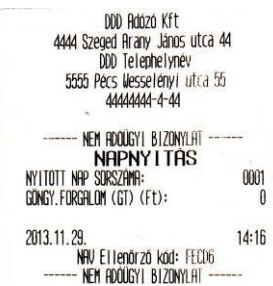

Az adóügyi nap nyitását követően 24 óra múlva a program figyelmeztetést küld. Ebben az esetben a további nyugtakiadás, nyomtatás csak az adóügyi nap zárása után és egy új adóügyi nap nyitása után lehetséges.

### **Billentyűfunkciók a Nyugtakiadás üzemmódban**

<span id="page-9-2"></span>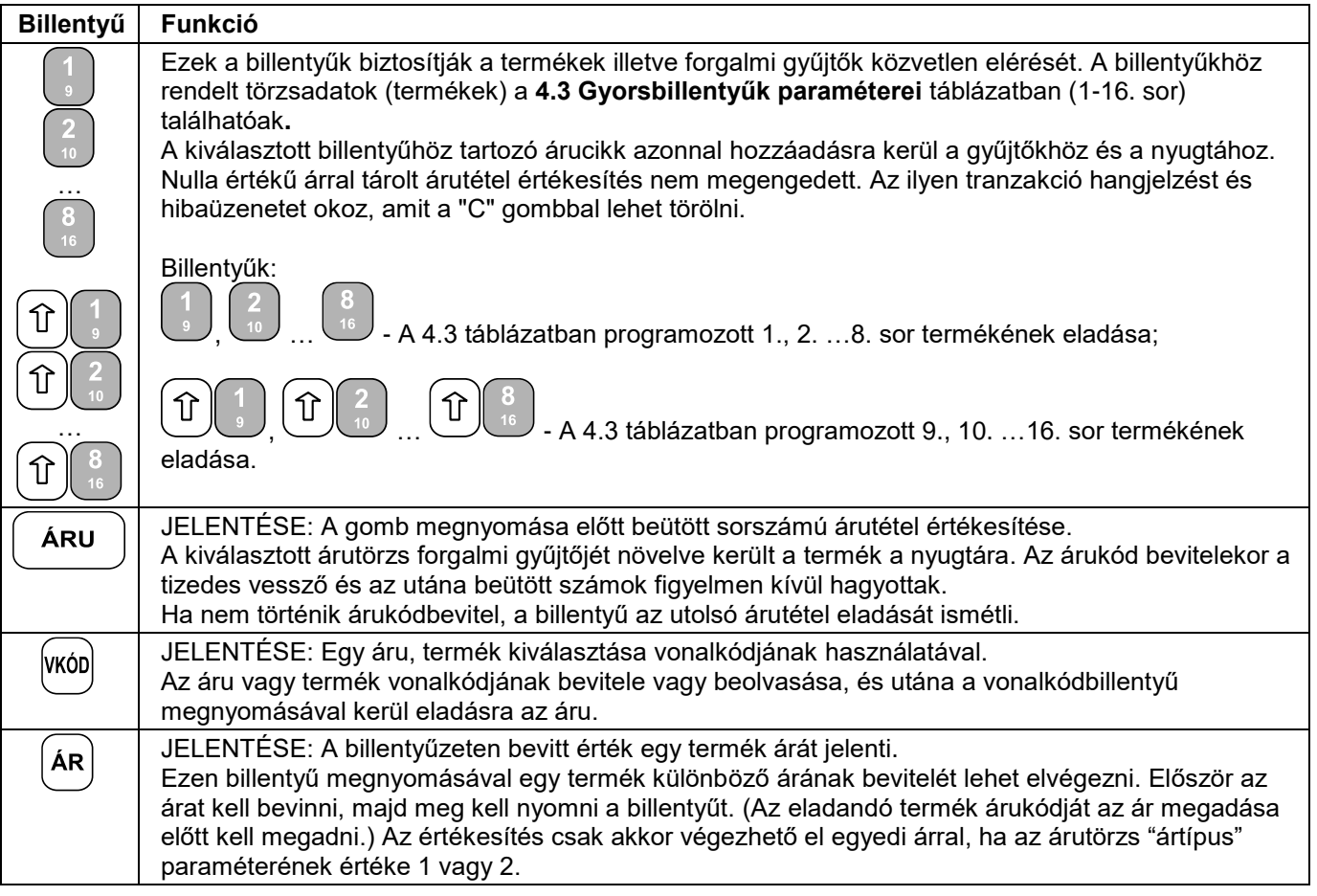

髎

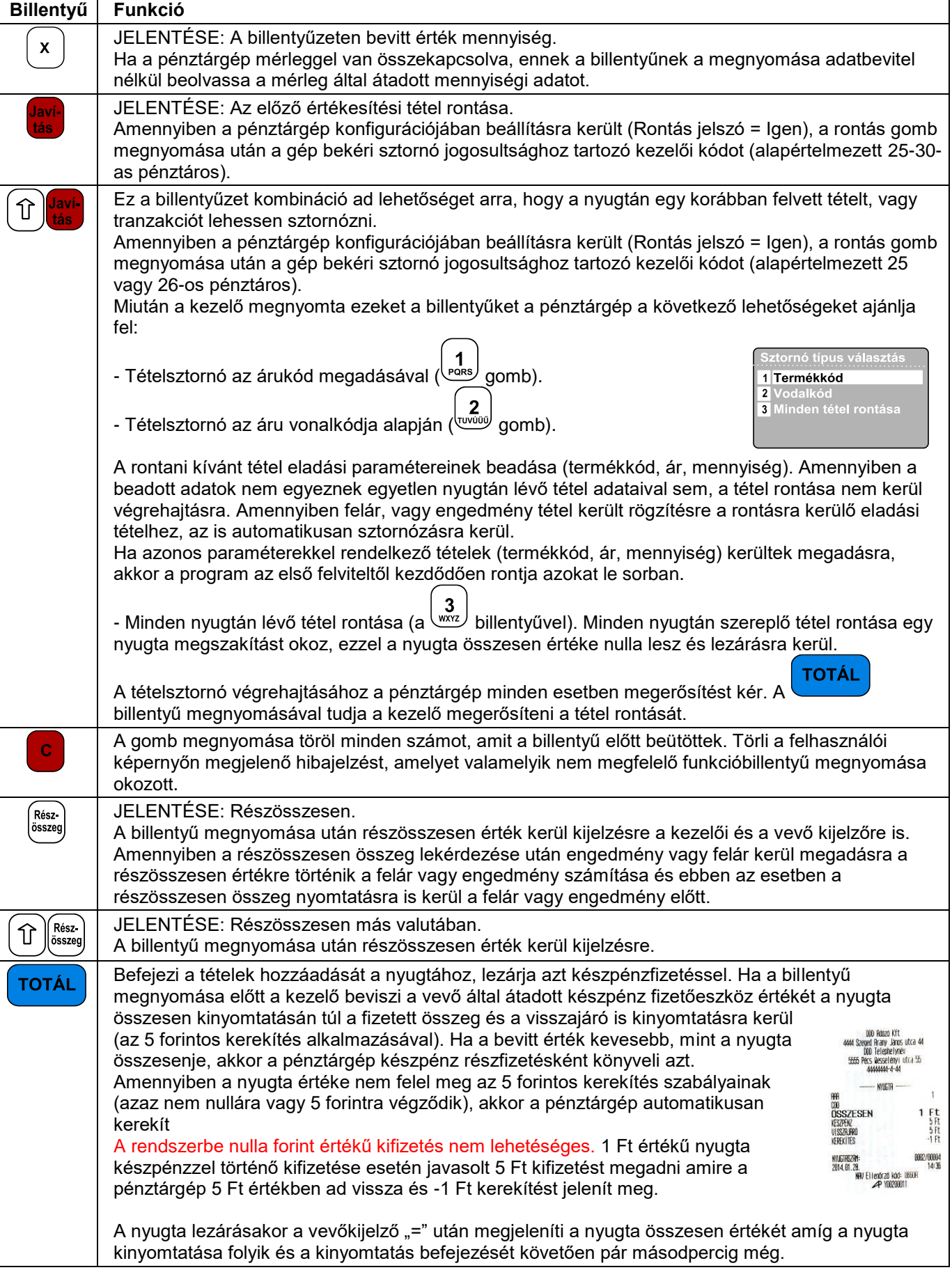

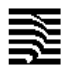

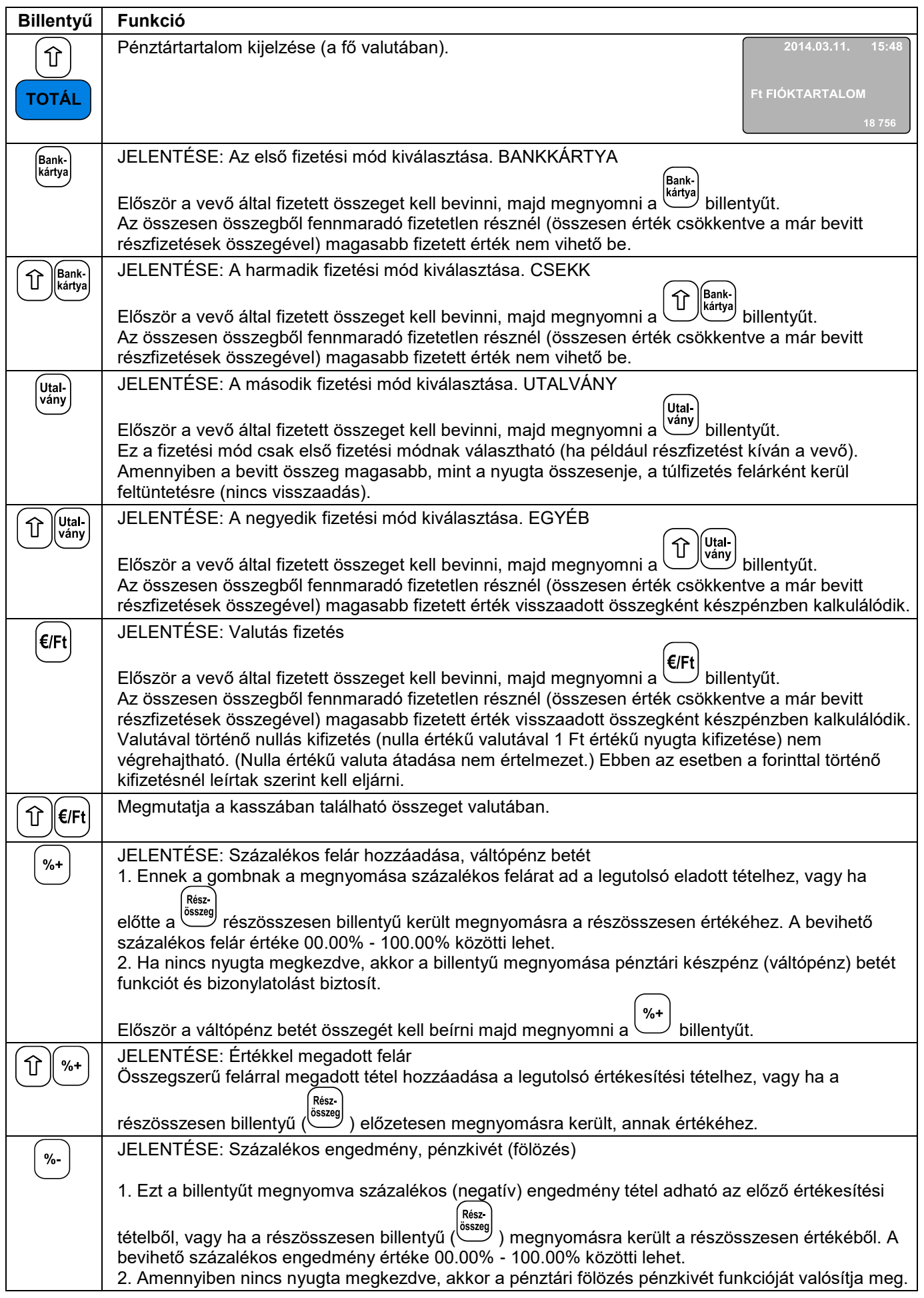

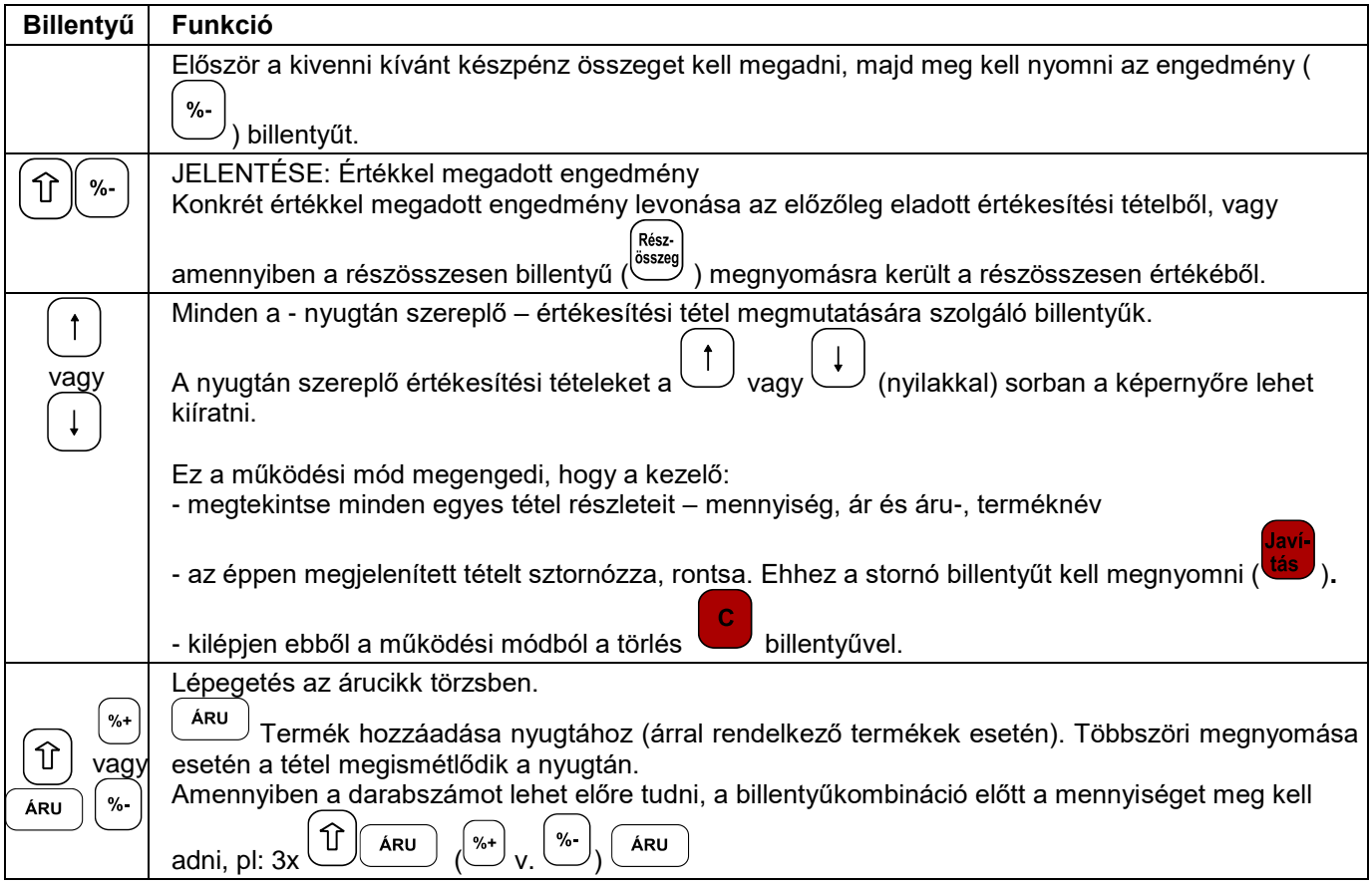

Az értékesítés nem kerül végrehajtásra:

- Ha bármelyik forgalmi gyűjtő (tranzakció-, áfa- vagy áruforgalmi gyűjtő) túlcsordult. Amennyiben a napi forgalmi gyűjtők is túlcsordultak csak Napi forgalmi zárással lehet folytatni a munkát.
- Amennyiben a mennyiségi és az egységár szorzata meghaladja a tétel, vagy nyugta számára meghatározott értékküszöböt.
- Amennyiben a pénztárgép számára beállításra került a logikai nyugta érték korlát, akkor ha a rögzíteni kívánt tétel meghaladja a beállított összeghatárt.

A nyugta lezárása után a vevőkijelzőn a nyugta fizetendő értéke még pár másodpercig kijelzésre kerül majd ismételten az "Üdvözlöm!" felirat jelenik meg.

### **Speciális használat a Nyugtakiadás üzemmódban**

### **Vonalkód alkalmazása a termékazonosításra**

<span id="page-12-1"></span><span id="page-12-0"></span>Az áru vonalkód paramétere a következőkre használható:

- Egy termék vonalkódjának beolvasása, amelynek során az áru értékesítésre kerül (értékesítési tételként nyomtatódik és hozzáadódik a nyugtához).
- Vonalkód bevitele a billentyűzetről. Egy termék vonalkódjának bevitele a billentyűzetről és a vonalkód<br>- billentyű megnyomása értékesíti a tételt (bozzándia a procetáber ) billentyű megnyomása értékesíti a tételt (hozzáadja a nyugtához és nyomtatja azt).

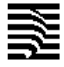

– Az árvonalkód és a mérleg által nyomtatott vonalkód használata és kezelése. A vonalkódoknak az alábbi szerkezetűnek kell lennie:

Mérleg vonalkód:

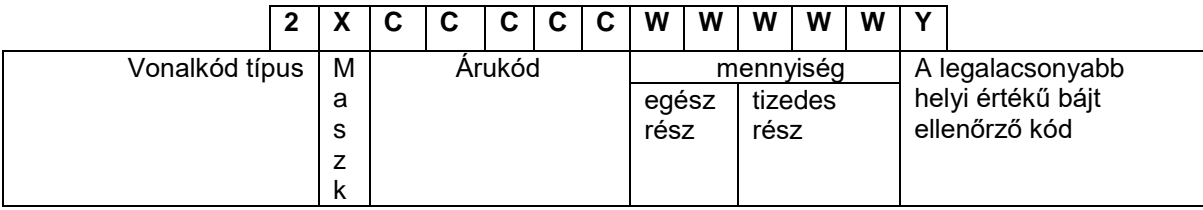

Ár vonalkód:

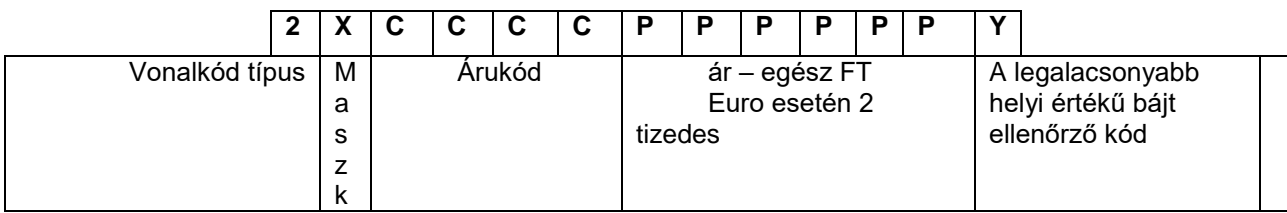

Ahol:

A vonalkód maszkja (X) beállított paraméter (Programozás -> Konfiguráció -> Pénztárgép paraméterek -> "Ár vonalkód maszk" VAGY "Mérleg vonalkód maszk")

Például:

1. Ha a "Mérleg vonalkód maszk" értéke"36"-ra került beállításra, akkor a pénztárgép a következő mérleg vonalkódok típusokkal képes dolgozni:

2*3*CCCCCWWWWWY vagy 2*6*CCCCCWWWWWY.

pl. 2300010015002

 $00010$  = termékkód: 10;

 $01500$  = mennyiség: 1,5;

 $2$  = ellenőrző kód (képzése: 2+3+0+0+0+1+0+0+1+5+0+0 = 12

2. Ha a mérleg vonalkód maszk értéke"2489"-ra került beállításra, akkor a pénztárgép a következő mérleg vonalkódok típusokkal képes dolgozni:

2*2*CCCCCWWWWWY, 2*4*CCCCCWWWWWY, 2*8*CCCCCWWWWWY vagy 2*9*CCCCCWWWWWY

3. Ha a mérleg vonalkód maszk értéke "01234", az ár vonalkód maszk értéke pedig "56789", akkor a

20 21 22 CCCCCWWWWWY : mennyiséget tartalmazó vonalkód 23 24 25 26 27 CCCCPPPPPPY : árat tartalmazó vonalkód 28 29

4. Ütközés esetén a mérleg vonalkód maszknak prioritása van: Ha a mérleg vonalkód maszk értéke "012", az ár vonalkód maszk értéke pedig "234", akkor a

20 21 ≻CCCCCWWWWWY : mennyiséget tartalmazó vonalkód

22

23

24 CCCCPPPPPPY : árat tartalmazó vonalkód

<span id="page-14-0"></span>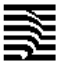

### **X – Jelentések üzemmód**

# **Az üzemmód kiválasztása**

<span id="page-14-1"></span>Ez az üzemmód a forgalmi gyűjtők nullázása nélküli jelentések, kimutatások nyomtatására szolgál.

**TOTÁL** 

Az üzemmód elérése a következő:

- A főmenüben a **www** billentyű megnyomásával.
- A képernyőn megjelenik a kezelő jelszavát bekérő üzenet.
- A jelszó bebillentyűzése (ez az üzemmód a 27 .. 30 közötti kezelők számára elérhető, az alapértelmezett jelszó

a kezelő sorszáma) után meg kell nyomni a billentyűt.

- A kinyomtatható jelentések az alábbi menüben jelennek meg:

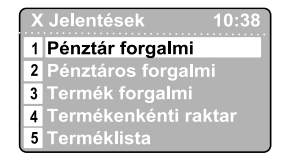

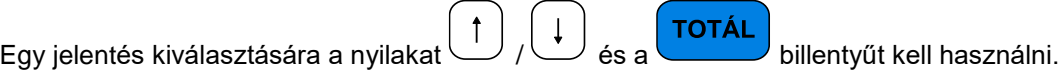

### **Az X – Jelentések fajtái**

# <span id="page-14-2"></span>**1.Pénztárgép forgalmi jelentés**

Amely tartalmazza:

- napi forgalmi gyűjtők, felár és engedmény forgalmi gyűjtők
- fizetési módok szerinti gyűjtők
- tételsztornó tranzakciók gyűjtői
- pénzkivétek és váltópénzbetétek

### **2. Pénztárgép-kezelő forgalmi jelentés**

 $\overline{\mathbf{c}}$ A jelentés az összes kezelőre ( billentyű) vagy csak egy konkrét pénztárosra ( billentyű) is lekérhető. A jelentés a következőt tartalmazza:

- napi forgalmi gyűjtők, felár és engedmény forgalmi gyűjtők

- fizetési módok szerinti gyűjtők
- tételsztornó tranzakciók gyűjtői
- pénzkivétek és váltópénz betétek

Az egy konkrét pénztárosra történő jelentéskéréskor megadandó a lekérdezett pénztáros kódja.

# **3. Termék forgalmi gyűjtők jelentése**

A jelentés a termékek adatait tartalmazza a forgalmi gyűjtőkkel. A jelentés sorszámhatárok között kérhető le. Minden egyes termék esetében kinyomtatásra kerül:

- Árukód és név
- eladott mennyiség
- áru értékesítési forgalma

# **4. Termékenkénti raktárjelentés**

A kezelő által megadott termékkód intervallumban, minden egyes programozott termékre kinyomtatásra kerül:

- Árukód és név
- Árukészlet mennyisége

# **5. Terméklista (programozott paraméterekkel)**

A kezelő által megadott termékkód intervallumban, minden egyes programozott termékre kinyomtatásra kerül az árucikk törzsben megadott adata.

# **6. Gyűjtőjelentés**

**Tartalom:**

### **– ÁFA gyűjtők jele és csoportja**

- értékesített mennyiség (gyűjtőnként)
- forgalom gyűjtőnként

### **– készletcsoportkódok**

- értékesített mennyiség (készletcsoportonként)
- forgalom (készletcsoportonként)

# **7. Raktárkezelés**

A menü a következő funkciókat biztosítja:

- Új raktári áru készletmennyiségének megadása

Megadásra került termékkódra megjelenik az aktuális készlet érték (ha nem volt megadva készlet, akkor ez az érték negatív) és megadható a beállított készlet pontos mennyisége. Az adatok megadása után lehetőség van a kinyomtatásra.

- Beszállítási mennyiség hozzáadása

A megadott termékkódra megjelenik az aktuális készlet értéke, ahol megadható az aktuális készlethez hozzáadni (levonni) kívánt mennyiség. Az adatok megadása után lehetőség van a kinyomtatásra.

### **8. Bizonylat másolatok**

A menüpont lehetőséget kínál bizonylatok: (1) Nyugta, (2) Napi forgalmi jelentés, (3) X – jelentések, (4) Nem adóügyi bizonylat, (5) Minden bizonylat ismételt kinyomtatására.

A kezelő többféle módon megadhatja, mely bizonylatokat kívánja újra kinyomtatni. (1), (3), és (5) nyomtatásához megadható az adóügyi nap sorszáma, (1) Nyugta esetén nyugta sorszámok intervalluma is, de két dátum által behatárolt időszak is megadható, mely esetén minden érintett nap bizonylatai ismételten kinyomtatásra kerülnek. Szintén időintervallum szerint nyomtathatók ki a (2) és (4) bizonylatai, de előbbi esetében a napi forgalmi jelentések (adóügyi napok) egymást követő sorszámai is megadhatók egy kezdő- és egy végérték segítségével.

# **Z – Zárások – NAPI ZÁRÁS FOLYAMATA**

### **Az üzemmód kiválasztása**

<span id="page-15-1"></span><span id="page-15-0"></span>Az üzemmód elérése a következő:

- $\overline{3}$
- A főmenüben a wiz billentyű megnyomásával
- A képernyőn megjelenő kezelői jelszó bekérő üzenet.
- A kezelői jelszó bevitele (a menüpontot elérő kezelő a 27..30 az alapértelmezett jelszó a kezelő sorszáma) utána TOTÁL

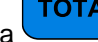

a megnyomása.

- A megjelenő menü a képernyőn a következő:

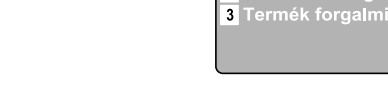

- Egy jelentés kiválasztása a nyilakkal  $\bigcup$  / és a billentvű megnyomásával történik.

 $\overline{2}$ 

1 Napi forgalmi jelentés

# **Zárások és a hozzá tartozó jelentések típusai**

**TOTÁL** 

### <span id="page-15-2"></span>**1. Napi forgalmi jelentés és napzárás**

A napi forgalmi jelentés nyomtatása során a pénztárgép a jelentést és adatait az adóügyi ellenőrző egység számára is megküldi. A sikeres nyomtatás utána gyűjtők tartalma tárolásra kerül az adóügyi ellenőrző egységben.

# **2. Pénztárgép kezelők forgalma**

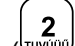

A jelentés az összes kezelőre ( bullentyű) vagy csak egy konkrét pénztárosra ( bullentyű) is lekérhető. A következő adatok kerülnek kinyomtatásra és törlésre:

- napi forgalmi gyűjtők, felár és engedmény forgalmi gyűjtők

 $\uparrow$ 

- fizetési módok szerinti gyűjtők
- tételsztornó tranzakciók gyűjtői
- pénzkivétek és váltópénz betétek

Az egy konkrét pénztárosra történő jelentéskéréskor megadandó a lekérdezett pénztáros kódja.

A jelentés akkor elérhető, ha a Programozás/Konfiguráció "Pénztárgép paraméterek" menüpontban a "Terméktörzs törlés" értéke: NEM

# **3. Termék forgalmi gyűjtők**

A jelentés termékek adatait tartalmazza a forgalmi gyűjtőkkel. A jelentés kinyomtatása után a forgalmi gyűjtők nullázásra kerülnek. A jelentés sorszámhatárok között kérhető le. Minden egyes termék esetében kinyomtatásra kerül:

- Árukód és név
- eladott mennyiség

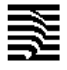

- áru értékesítési forgalma

A jelentés akkor elérhető, ha a Programozás/Konfiguráció "Pénztárgép paraméterek" menüpontban a "Terméktörzs törlés" értéke: NEM

<span id="page-16-2"></span><span id="page-16-1"></span><span id="page-16-0"></span>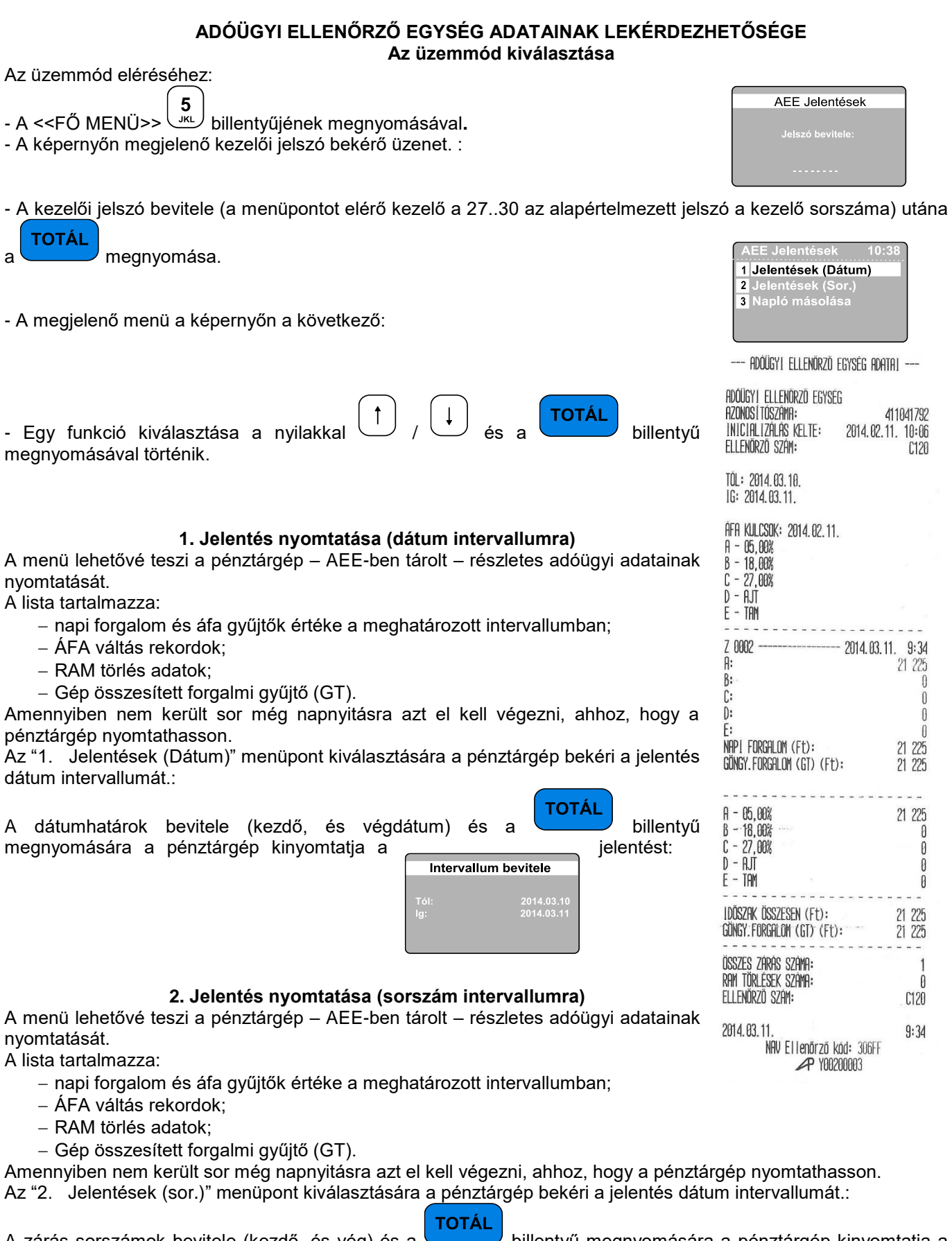

<span id="page-16-3"></span>A zárás sorszámok bevitele (kezdő, és vég) és a billentyű megnyomására a pénztárgép kinyomtatja a jelentést:

18

Intervallum bevitele

SÚGÓ

nányokat<br><sub>I</sub>ásoliuk?

Állományok másolása

**HIBA** 

**HIBA** 

2014.03<br>2014.03

### **3. Napló másolása**

<span id="page-17-0"></span>A menüpont lehetővé teszi, hogy minden tárolt napló állomány letölthető legyen az AEE erre szolgáló USB 2.0 csatlakozóján keresztül. A letöltött adatot titkosítás nélküli szöveges állományok formájában jelennek meg. Kimásolni csak lezárt napló állományt lehet, a nyitott napló állományok nem kerülnek exportálására.

Először egy USB memória modult kell csatlakoztatni az AEE pénztárgép házára kivezetett csatlakozójához. Ezután ki kell választani a "3 .Napló másolása" menüpontot.

A pénztárgép felajánlja a tárolt adatok dátum intervallumát:

Miután a kezelő megadta a lekérni kívánt dátum határokat a pénztárgép rákérdez az el nem küldött napló állományok másolására:

Amennyiben van kimásolandó adat, a másolás haladásjelzőjén nyomon követhető a folyamat:

Amennyiben nincs kimásolható adat a megadott dátum intervallumban a pénztárgép hibaüzenetet küld:

Ha nincs USB modul csatlakoztatva a pénztárgép hibaüzenetet küld:

### **PROGRAMOZÁS ÜZEMMÓD**

**TOTÁL** 

<span id="page-17-1"></span>Amennyiben a pénztárgépét saját maga programozza, figyelmesen olvassa el ezt a fejezetet. "PROGRAMOZÁS" üzemmód lehetőséget ad arra, hogy a csoportokba szervezett paraméterekkel beállítható legyen a pénztárgép kívánt működése. A paraméterek egy menürendszeren keresztül érhetőek el. A paraméterek megjelennek a kijelzőn és átírhatóak.

A " PROGRAMOZÁS" üzemmód kiválasztása a következő:

1.Kapcsolja be a pénztárgépet. A főmenü jelenik meg:

2. Nyomja meg a **billentyűt**.

3. A jelszó bevitele után (alapértelmezett - 27-30 vagy a szervizkód) a billentyű megnyomása.

4. A képernyőn megjelenik a programozás menü, amelyből kiválasztható a változtatni kívánt paraméter:

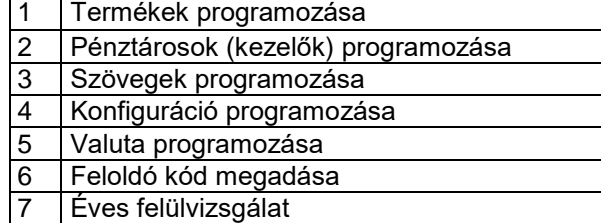

5. A paraméterek értéke programozás üzemmód billentyűfunkcióival módosítható.

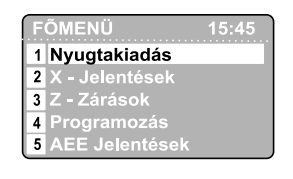

TOTÁI

### **Billentyűk funkciói a PROGRAMOZÁS üzemmódban**

<span id="page-18-0"></span>Minden programozható paraméter adatmezőkkel rendelkezik, melyek meghatározzák a paraméter karakterisztikáját, tulajdonságait. Néhány paraméternek több mint egy adatmezője is van. Például a termékek árutörzsének akár 100 000 adatrekordja is lehet – ami a maximális árutörzs méret, és minden egyes termék törzsadatrekord különböző adatmezőket tartalmaz – megnevezés, ár, áfa, stb.

Az értékesíthető cikkek, a kezelők, a billentyűkhöz rendelt funkciók, valamint a felárak és engedmények programozása során a kezelőnek először a módosítani kívánt rekord sorszámát kell beírnia. Néhány példa

– cikkek programozása esetén: először egy cikkszámot kell választani (ez egy 1 és 100000 közötti szám);

 – pénztárosok (kezelők) programozása esetén: először egy kezelőszámot kell választani (ez egy 1 és 30 közötti szám);

A rekord sorszámát a következő módokon lehet kiválasztani:

- Jelölje ki a rekordszámhoz tartozó mezőt, írja be a rekordszámot, és nyomja meg a billentyűt;

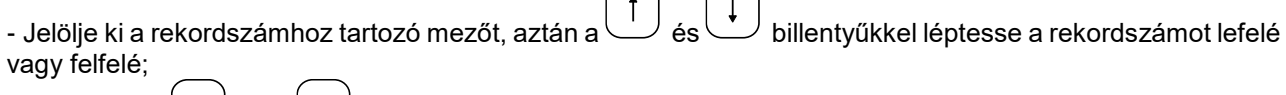

 $\bigcap$ 

 $\sqrt{2}$ 

- Nvomia le a (\*+) és a billentyűt (ezekkel a korábban beprogramozott rekordok között lépkedhet).

Egy programozási menübe lépve a pénztárgép megjeleníti a menüben módosítható mezőket. (Ha különböző

rekordok vannak a menüben az első lesz automatikusan kijelölve.) A kezelő a  $\bigcup_{i=1}^{\infty}$ és a billentyűvel léptetheti **TOTÁL** 

az egyes mezők értékét, illetve a kívánt értéket a számbillentyűkkel is beviheti. A gomb megnyomására a pénztárgép kijelöli a következő programozható mezőt. A módosított értékek mentéséhez végig kell lépegetnie a

**TOTÁL** rekord összes mezőjén, és a **billentyűvel mentenie kell a módosításokat**. Ha nem szeretné menteni a

módosításokat, a billentyűt nyomja le. A kezelői kijelzőn minden esetben megjelennek az új értékek, amik megfelelősége így ellenőrizhető, mielőtt mentené őket. Az igen/nem típusú mezőkbe az 1 érték felel meg az igennek, a 0 pedig a nemnek. Emellett a nyílbillentyűkkel is módosítható ezen mezők értéke.

A karakteres és a számjegy típusú mezők is szerkeszthetők. Ha egy mező értéke numerikus, sok esetben csak egy bizonyos tartományból választható meg az értéke (erről a paraméterek ismertetése nyújt tájékoztatást). Ha karakteres mezőről van szó, a pénztárgép által támogatott karaktere mindegyike megadható az ábécé betűin kívül beleértve a különleges karaktereket (például írásjelek) és a számjegyeket is.

Billentyűk funkciói a programozás mód szimbólum típusú mezőinek szerkesztése közben:

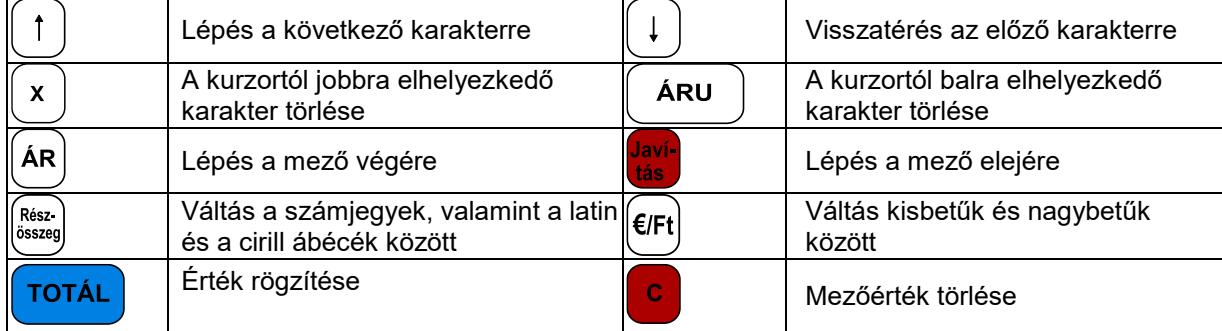

Nyomtatásban a **^** karakter speciális jelentéssel bír: a programozás során a **^** karakter utáni betű **vastagon (félkövéren)** nyomtatódik ki, az első **^** karakter pedig nem nyomtatódik.

Az alábbi ábrák az egyes karakterek elhelyezkedését ismertetik:

**Latin ábécék Számjegyek**

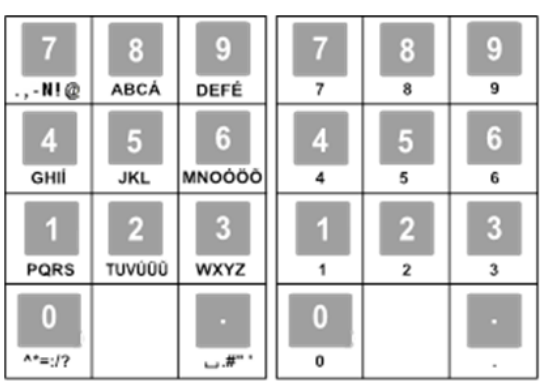

Karakteres mezők szerkesztésekor az egyes karakterek kiválasztásához többször le kell nyomni a megfelelő billentyűt gyors egymásutánban. Ha egy ideig nem nyomja le újra a billentyűt, a kurzor továbblép a következő karakterpozícióra (hasonlóan a mobiltelefonok billentyűzeteihez).

# **PARAMÉTEREK ISMERTETÉSE**

<span id="page-19-1"></span><span id="page-19-0"></span>**1. Terméktörzs paraméterek**

(A programozás üzemmódba szervizkóddal történő belépés esetén érhető el ez a funkció.)

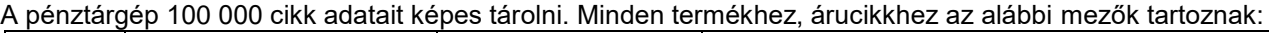

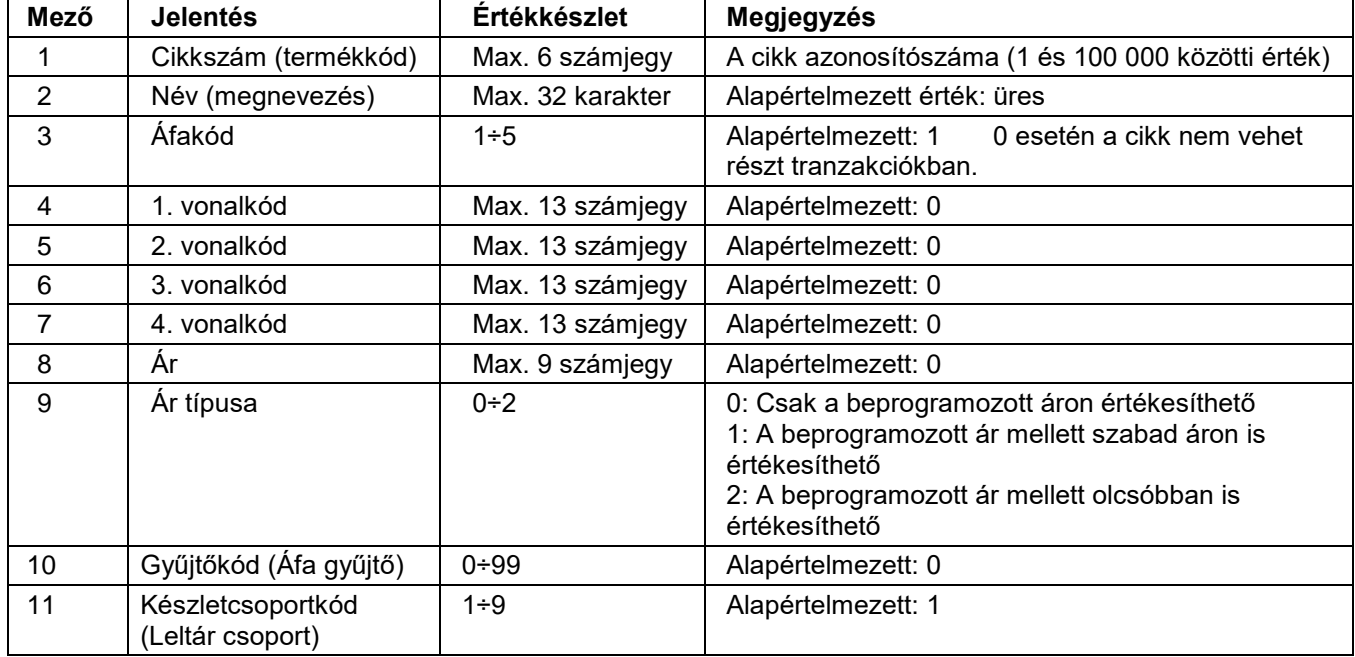

. Az adatok bevitele után a program rékérdez a rögzítésre. Az adatrögzítéssel együtt a termék adatai is kinyomtatásra kerülnek.

A cikkárak bármikor módosíthatók. A cikknév és az áfakód azonban csak napi zárás és napi jelentés után módosítható. A napi zárást kísérő napi jelentés elkészülte után minden cikkparaméter módosítható. Új cikket az \*\* ÚJ CIKK \*\* módban vehet fel, ami kétféleképp is aktiválható:

– Írjon be egy be nem programozott cikkszámot a «Cikkszám» mezőbe, és nyomja meg a billentyűt.

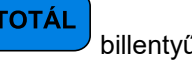

ÁRU – A Cikkszám mezőben nyomja le a gombot. Ekkor megjelenik az első be nem programozott cikkszám rekordja.

**TOTÁL** 

# **Példa egy termék programozására 10-es árukóddal, Kenyér néven és 114 Ft-os áron**

- Lépjen be a programozás üzemmódba a  $\left(\begin{array}{c} 4 \end{array}\right)$  billentyű meg<u>nyomá</u>sával a főmenüben.

- Üsse be a jelszót (alapértelmezett - 30) és nyomja meg a billentyűt.

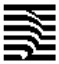

- A megjelenő programozás menüben nyomja meg az billentyűt ezzel kiválasztva a termékprogramozást; - Üsse be a  $\begin{bmatrix} 1 & 0 \\ \frac{\text{PORS}}{\text{x}-\text{y}} \end{bmatrix}$  számot és nyomja meg a **billentyűt; TOTÁL** TOTÁL - Nyomja meg a billentyűt a következő adatmezőre lépéshez; - Írja be a *Kenyér* szót az alábbi billentyűk lenyomásával:  $\frac{5}{3}$  $\frac{5}{3}$ – "K" betű €/Ft – átváltás kisbetűkre 9  $\boldsymbol{9}$ DEFÉ DEFÉ – "e" betű  $6\phantom{1}$  $6\phantom{1}6$ **IOÓÖČ** – "n" betű  $3<sub>wXYZ</sub>$ 3  $\frac{3}{2}$ – "y" betű 9 9 9  $9$ <sub>DEFÉ</sub> DEFF DEFF DEEF - "é" betű  $\overline{1}$  $\overline{1}$ **TOTÁI** – "r" betű Ha a kijelzőn a Kenyér szó olvasható, megfelelően programozta be a nevet. Ha hibát vét a gépelésben, a **TOTÁL** gombbal léphet vissza, és újra beírhatja a hibás karaktert. TOTÁI – Nyomja le az 1–5 billentyűk közül az áfakódnak megfelelőt, majd a **billentyűt** billentyűt. TOTÁI – A név nyugtázásához és a következő mezőre lépéshez nyomja meg a **billentyűt**. – Ha vonalkódos a termék, billentyűzeten is beírhatja a vonalkódot, de vonalkódolvasóval is beolvastathatja. TOTÁI – Lépjen a következő mezőre a billentyű négyszeri lenyomásával. 1 4 TOTÁL - Üsse be számokat, és nyomja meg a billentyűt; TOTÁI – Az alábbi mezők értékét ne módosítsa, csak nyomja le négyszer a billentyűt. ΤΩΤΔΙ SÚGÓ – Nyomja le a billentyűt az adatok mentéséhez. A pénztárgép nyomtat egy visszaigazolást a cikkről.

# <span id="page-20-0"></span>**2. Pénztárgép kezelők**

(A programozás üzemmódba üzletvezetői vagy szervizkóddal történő belépés esetén érhető el ez a funkció.)

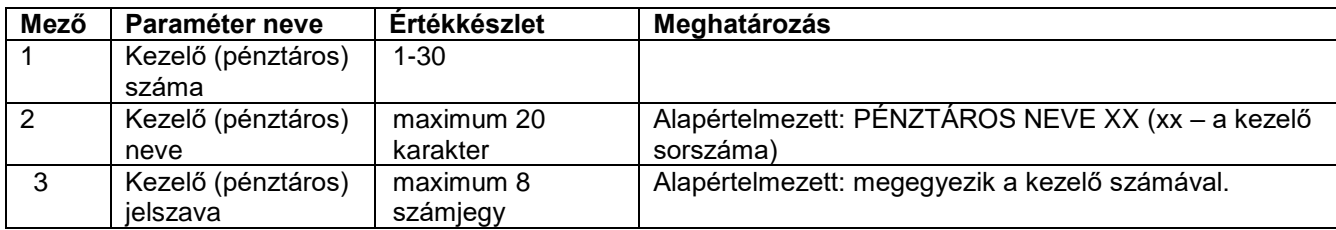

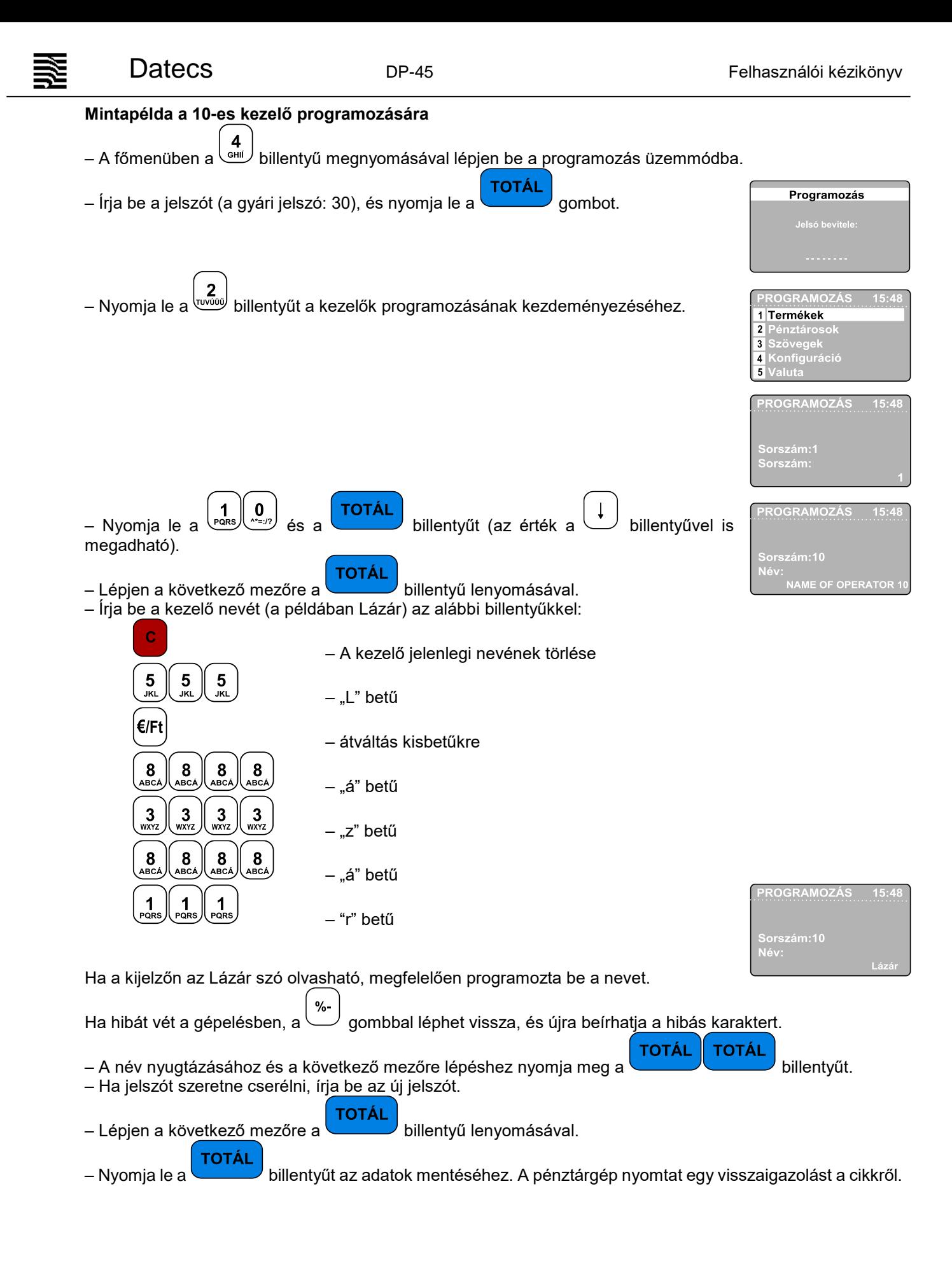

# <span id="page-22-0"></span>**3. Szövegek megadása a nyugtán**

(A programozás üzemmódba szervizkóddal történő belépés esetén érhető el ez a funkció.)

A pénztárgép maximum 4 reklámsor nyomtatását teszi lehetővé. Minden egyes sor maximum 42 karakter hosszú lehet.

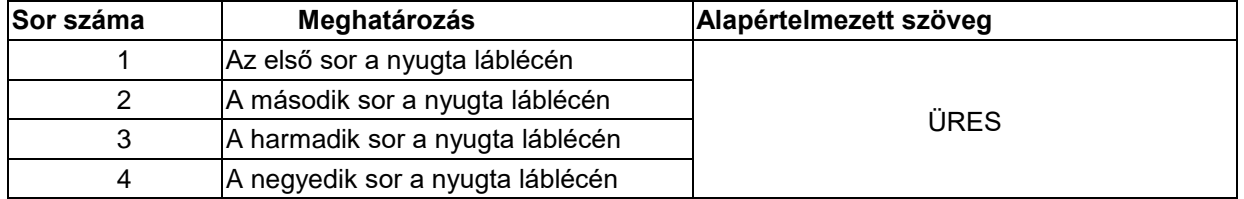

Az adatok megadása után a program rákérdez, hogy a kezelő kívánja-e nyomtatni a beállított paramétereket.

### <span id="page-22-1"></span>**4. Konfiguráció**

(A programozás üzemmódba szervizkóddal történő belépés esetén érhető el ez a funkció.)

<span id="page-22-2"></span>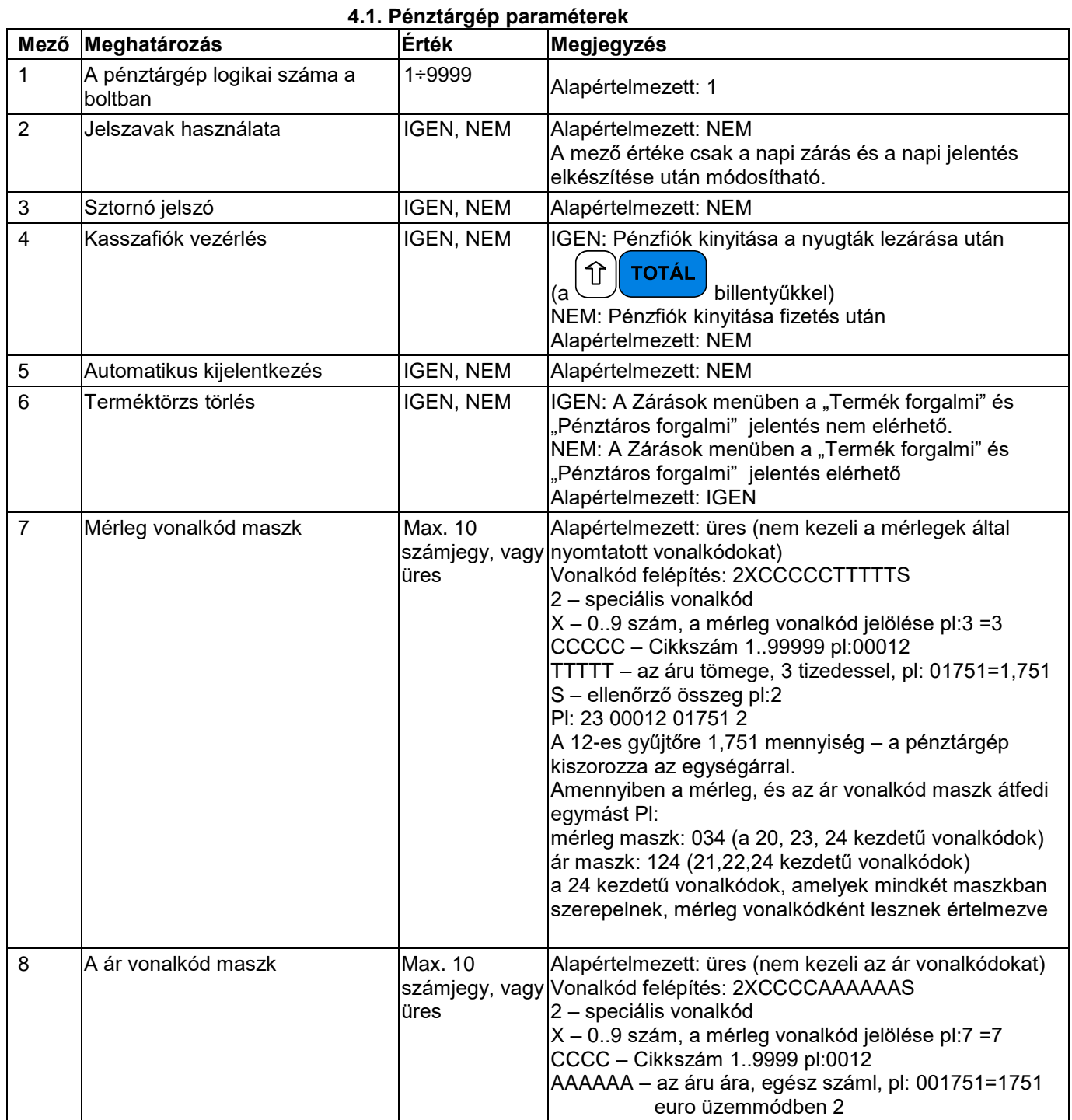

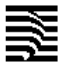

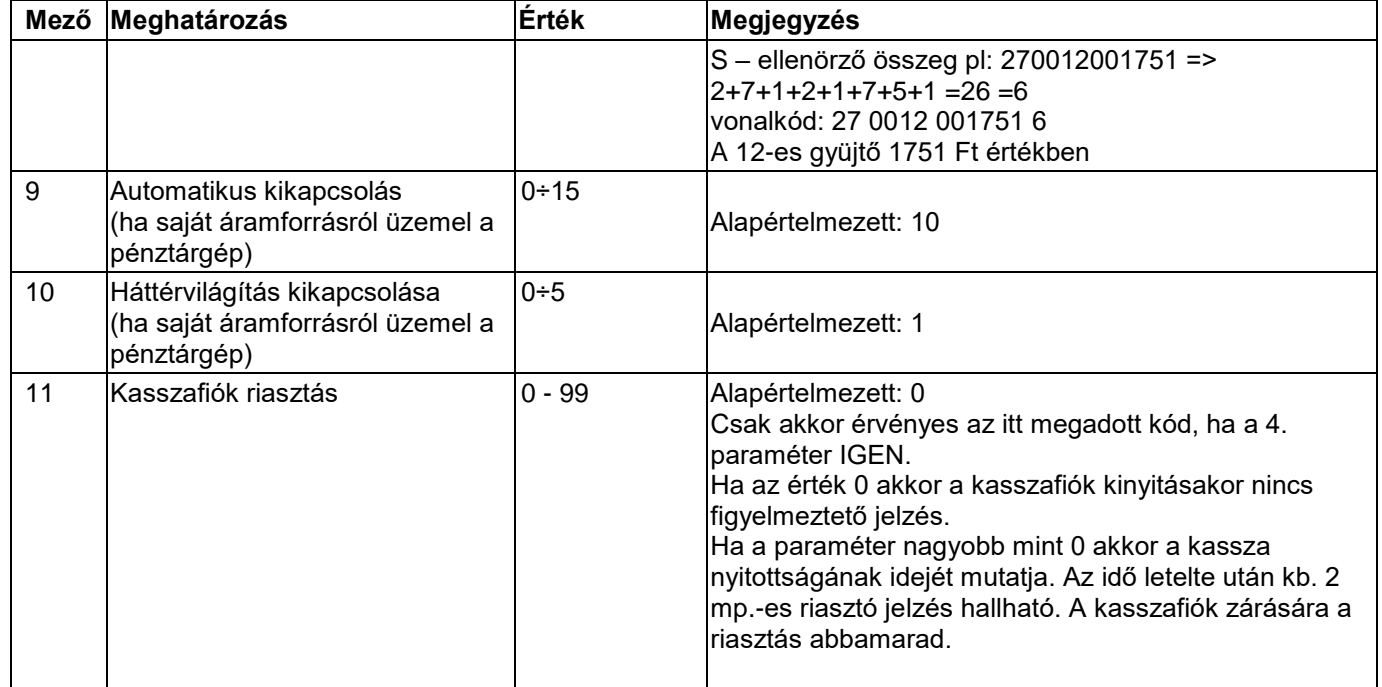

Az adatok megadása után a program rákérdez, hogy a kezelő kívánja-e nyomtatni a beállított paramétereket.

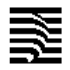

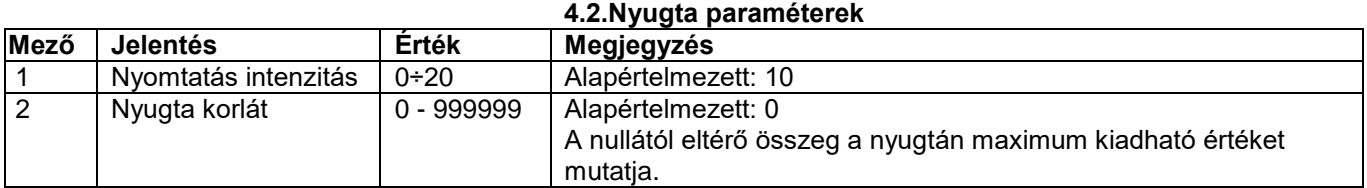

Az adatok megadása után a program rákérdez, hogy a kezelő kívánja-e nyomtatni a beállított paramétereket.

# **4.3. Gyorsbillentyűk paraméterei**

A cikkek gyors kijelölését segíti a pénztárgép , المسلم , www. billentyűje. A 2. mezőben beállítható, hogy egy<br>billentyű lenyomása mely cikk értékesítését jelentse. billentyű lenyomása mely cikk értékesítését jelentse.

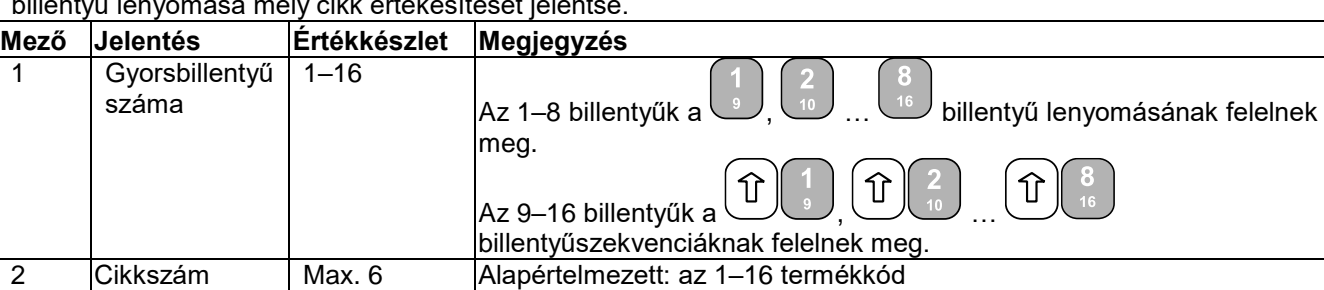

(Termékkód) számjegy

Az adatok megadása után a program rákérdez, hogy a kezelő kívánja-e nyomtatni a beállított paramétereket.

# **4.4 A <-%> és a <+%> billentyűk paraméterei**

 $0/4$ A paraméter kiválasztása után a pénztárgép először a billentyű paramétereinek módosítását kínálja fel.

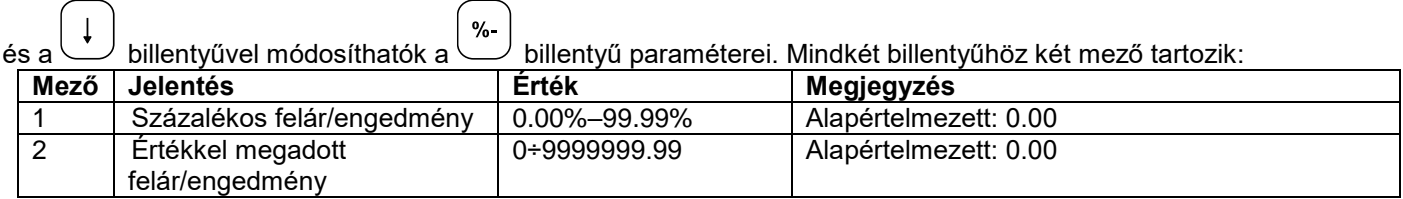

Az adatok megadása után a program rákérdez, hogy a kezelő kívánja-e nyomtatni a beállított paramétereket.

# **4.5. Kommunikáció**

### **4.5.1. Perifériák**

A menüelem kiválasztása után meg kell adnia, hogy a COM1 vagy a COM2 port paramétereit szeretné-e módosítani. A COM-port kiválasztása után az alábbi paraméterek állíthatók be.

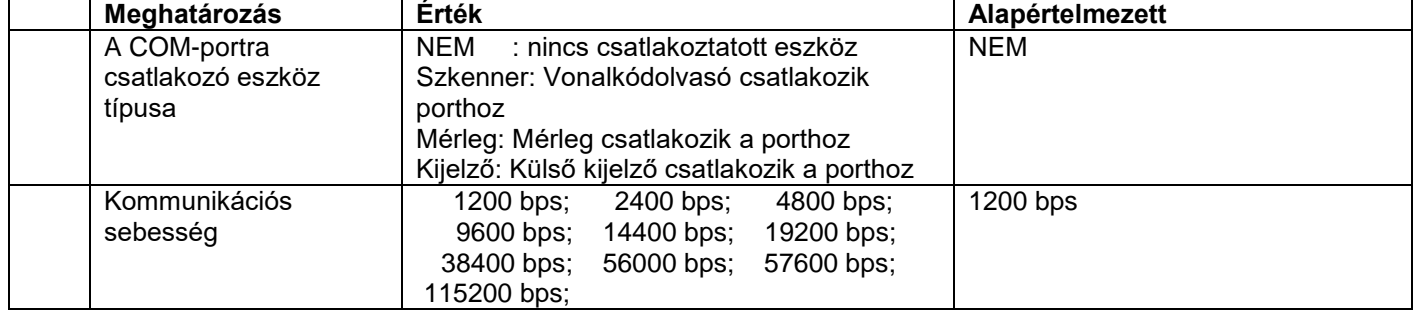

Ha mérleget csatlakoztat a pénztárgéphez, a 2. arra a kommunikációs sebességre kell beállítani, ami a mérlegen van beállítva (erről a mérleg dokumentációjában tájékozódhat; DATECS-mérlegek esetén pedig a 4800 értéket kell beállítani). DATECS szkenner használatakor (annak alapbeállítása mellett) a COM2, 9600 bps értékek megadása javasolt.

Az adatok megadása után a program rákérdez, hogy a kezelő kívánja-e nyomtatni a beállított paramétereket.

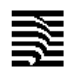

### <span id="page-25-0"></span>**5. Valuta**

(A programozás üzemmódba a 27..30 kezelő jelszavával vagy szervizkóddal történő belépés esetén érhető el ez a funkció.)

Bevihető a valuta (euró) váltási értéke. Megjelenik az árfolyam amit a TOTÁL gomb megnyomásával újra meg lehet adni. Az adatok megadása után a program rákérdez, hogy a kezelő kívánja-e nyomtatni a beállított paramétereket.

### <span id="page-25-1"></span>**6. Feloldó kód**

(A programozás üzemmódba üzletvezetői jelszóval vagy szervizkóddal történő belépés esetén érhető el ez a funkció.)

A bérleti periódus letelte után a pénztárgép üzemi blokkolt állapotba kerül. Az üzletvezetőnek joga van a blokkolt állapotot feloldani. Ehhez a művelethez a szerviztől kérhet feloldó kódot. A kódot a menüpont kiválasztása után kell megadni, majd a TOTAL gomb megnyomása után a pénztárgép ismét használható. A feloldó kód napi érvényességű, ha nem kerül felhasználásra érvényét veszíti és másnap már újat kell kérni.

### <span id="page-25-2"></span>**7. Éves felülvizsgálat**

(2. szerviz jelszóval érhető el a funkció.)

A menüpontba történő belépés során az éves felülvizsgálat határideje egy évvel meghosszabbodik. Amennyiben ez nyitott napnál történik, a pénztárgép kinyomtatja a kijelzőn megjelenő információt.

Az éves felülvizsgálatra a határidő lejárta előtt 1-30 nappal napnyitáskor figyelmeztet a pénztárgép.

*(A funkcióhoz nem lehet hozzáférni jelszó nélküli üzemmódban! – lásd [4.1.](#page-22-2)  [Pénztárgép paraméterek\)](#page-22-2)*

DDD Adozo Kft 4444 Szeged Arany János utca 44 DDD Telephelynév 5555 Pecs Nesselényi utca 55 4444444-5-13

NEW HOOUGYI BIZONYLAT ------

EVES FELULVIZSGALAT

2016, 09, 19 A következő kötelező éves felülvizsgálat dátuma a gépnaplóban szereplő felülvizsgálati dátum +365 nap.

 $11:42$ 2015, 09, 19, NAV Ellenörző köd: 48401 NEM ROQUGYI BIZONYLAT

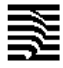

### **EURÓ ÜZEMMÓDRA VALÓ ÁTÁLLÁS**

<span id="page-26-0"></span>A DP-45 pénztárgép automatikusan kezeli az Euróra való átállás folyamatát. A pénztárgépen a szerviz üzemmódban van lehetőség szervizes jogosultsággal beállítani az Euró üzemmód váltás dátumát. Alapértelmezésben ez 2020.01.01. A felkészülési időszak előtt is van lehetőség Euróval fizetni.

### **Felkészülési időszak beállításának módja, jellemzői**

<span id="page-26-1"></span>A felkészülési időszak a beállított Euró váltási időszak előtt 12 hónappal automatikusan aktiválódik. A pénztárgép továbbra is minden értéket, gyűjtőt forintban tart nyilván, de a nyugtákon automatikusan feltüntetésre kerül a beállított Euró árfolyam és azzal átszámolt érték, továbbá nem csak forintban, hanem Euróban történő visszaadásra is lehetőség van. Erre a visszaadás kiszámításakor a program automatikusan rákérdez. Alapértelmezésként forintban ad vissza, de a (\*) karakterre Euró visszaadása történik. Euróban csak akkor van visszaadásra lehetőség, ha a kasszában van megfelelő Euró mennyiség. Ha nincs a program hibaüzenetet küld az Euróban történő visszaadásra. Vegyes visszaadásra (Forint és Euró) nincs lehetőség. A pénztárjelentés és pénztáros jelentések már tartalmazzák az Euróval fizetett értékeket. A napi forgalmi jelentés, és a többi jelentés továbbra is forint alapon kerül kinyomtatásra.

### **Euró átállás elvégzése**

<span id="page-26-2"></span>A napnyitáskor a program ellenőrzi, hogy az Euró váltás dátuma bekövetkezett-e. Ha igen akkor üzenetet küld, amiben rákérdez az Euró átállásra. Ha a kezelő "C" gombot nyomva elveti azt, kikapcsol a pénztárgép. Munkavégzés nem folytatható. Ha a kezelő a "TOTÁL" billentyűt nyomja meg akkor kinyomtatásra kerül az Euró mód beállítás bizonylat. Ezután az átállás megtörtént napnyitás funkcióval folytatható a munkavégzés.

Az Euróra történő átállás után minden bevétel Euróban kerül rögzítésre, a forgalmi gyűjtők, napi gyűjtők áfa gyűjtős, termék eladási gyűjtők is mind Euróban kerülnek tárolásra és két tizedesre kerekítve kijelzésre. A korábban beállított forint kerekítés az Euró üzemmódban az Euró értékekre hatástalan.

### **Átmeneti időszak jellemzői**

<span id="page-26-3"></span>Az átmeneti időszak alatt a pénztárgép alapvetően Euró alapon működik. A korábbi valuta váltó gombbal azonban lehet forinttal fizetni. Visszaadásra viszont Euróban van lehetőség (a forint kivonása a cél, ezért forintban már nem ad vissza a gép). Fontos azonban, hogy az Euró átállás elvégzése után a valuta árfolyamot inverz módon kell beállytani (tehát hány euró tesz ki egy forintot). Hasznos lehet a Shift + \* alkalmazása ami kijelzi a nyugta összegét forintban.

<span id="page-27-0"></span>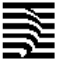

# **TOVÁBBI ÜZEMMÓDOK**

### **Szerviz üzemmód**

<span id="page-27-1"></span>A szerviz üzemmód a pénztárgép speciális technikai funkcióinak végrehajtását szolgálja. Alkalmazását a pénztárgéptechnikus végzi. A részeltes leírása a DP45 technikai funkcióit ismertető technikai kézikönyvben található.

### **Tesztek**

<span id="page-27-2"></span>billentyűvel érheti el. Az üzemmódba a 27..30-as kezelő A Teszt üzemmódot a főmenüben lenyomott  $\left(g \atop \text{best}\right)$ jelszavával vagy szervizkóddal lehet belép

Belépést követően a tesztek a hozzájuk rendelt billentyűkkel hajthatók végre:

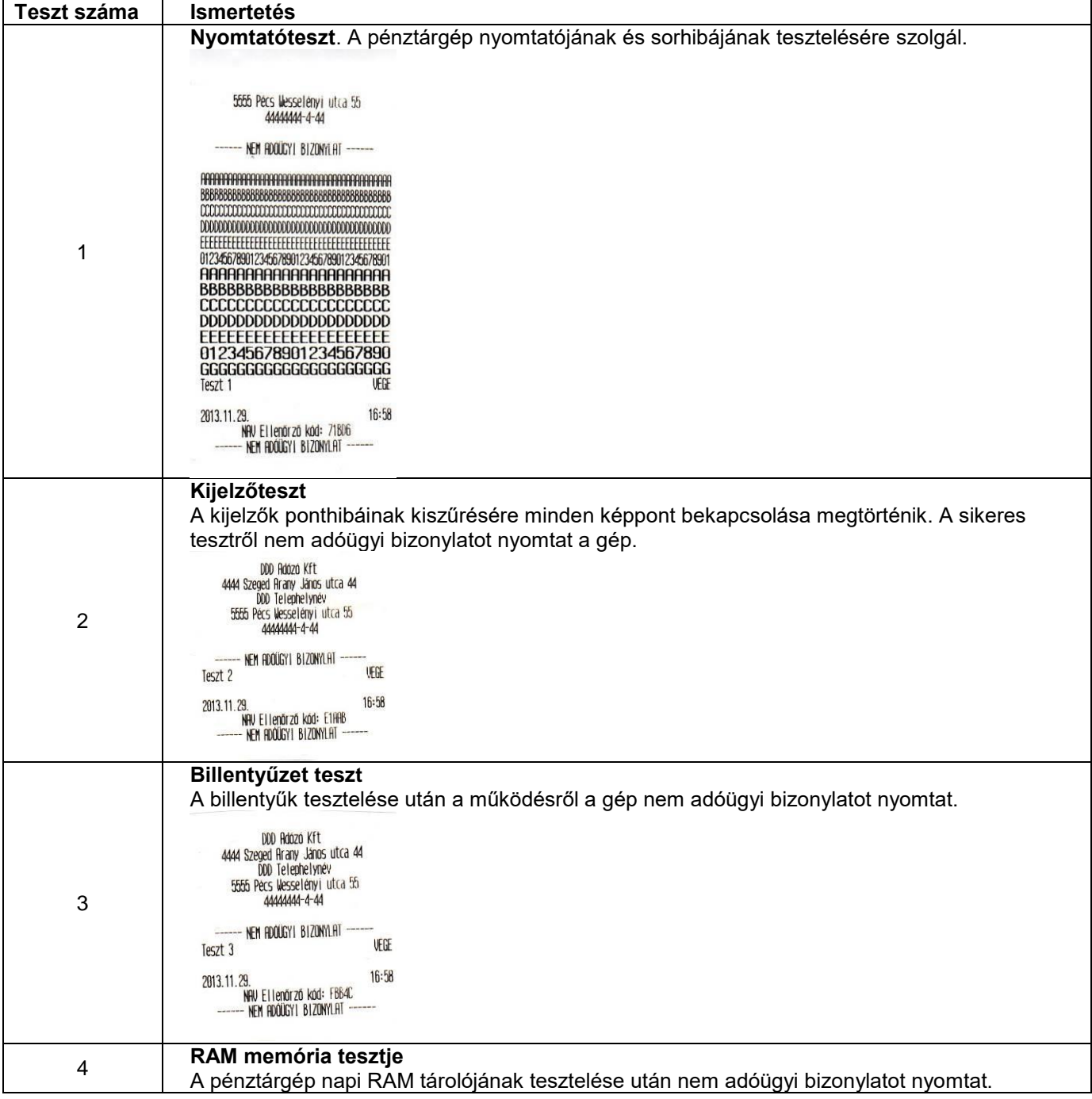

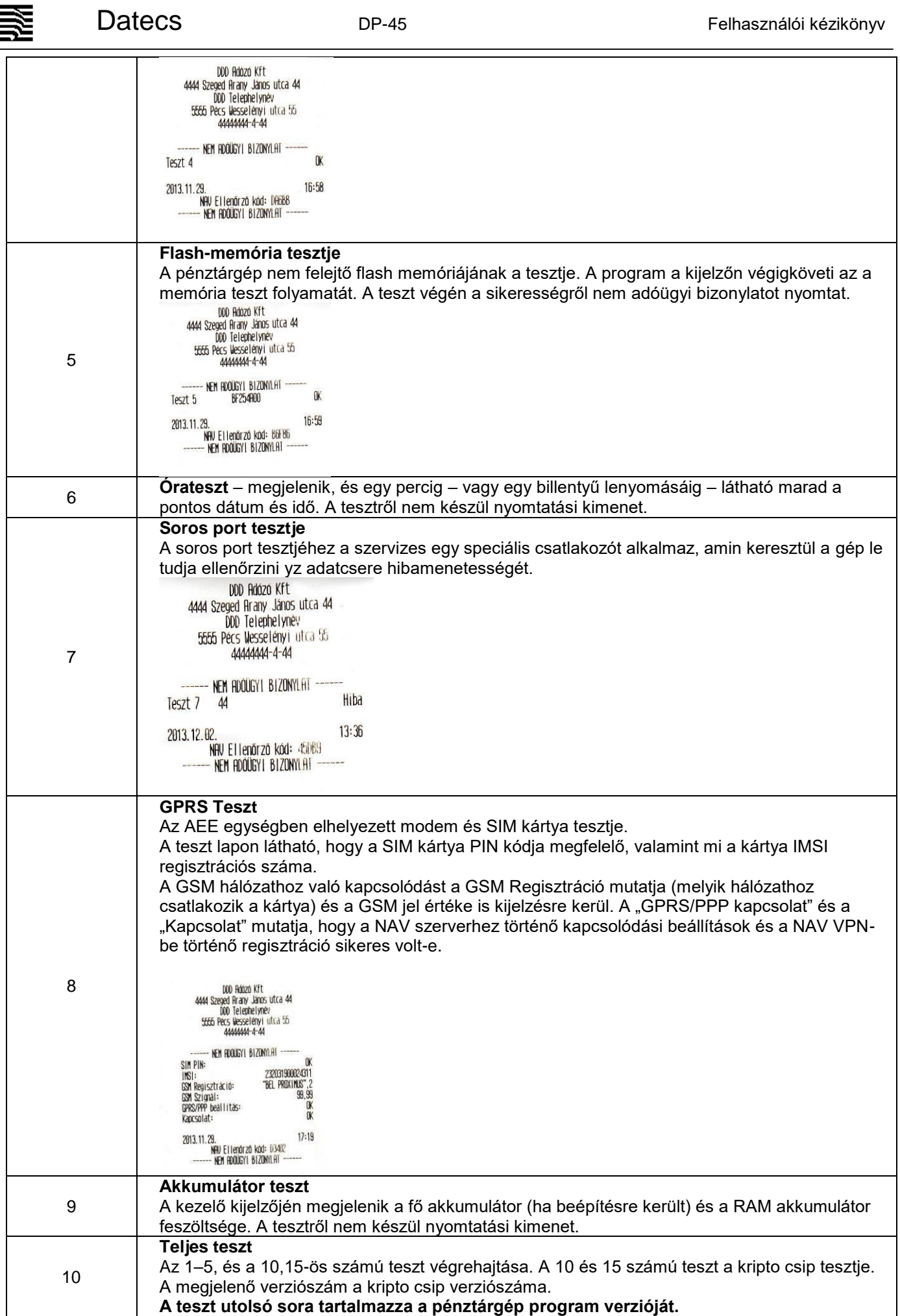

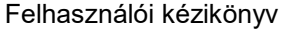

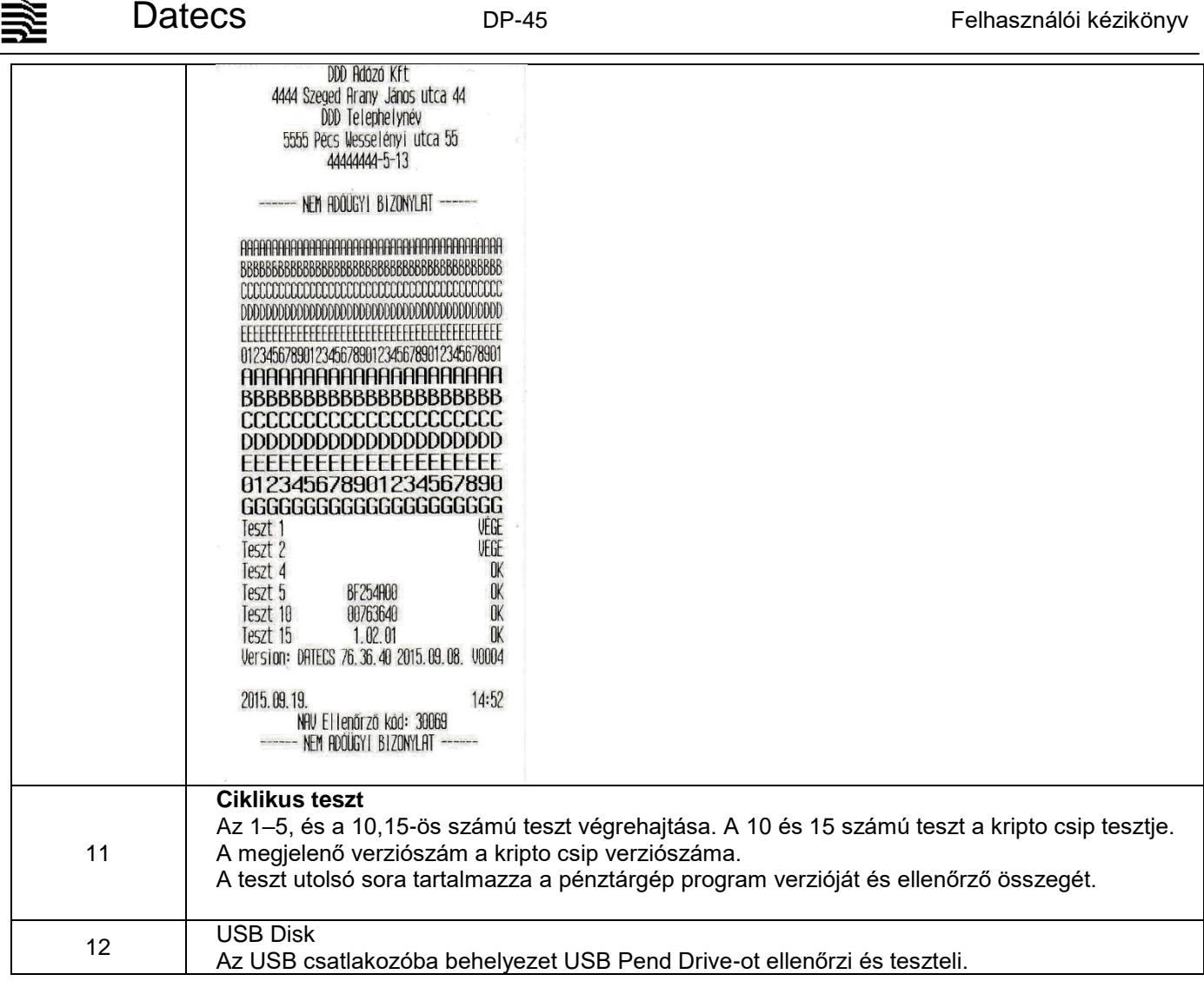

*A tesztek nyomtatást használnak, tehát csak nyitott nap esetén képesek azt elvégezni.*

### **Pénztárgép és AEE egység program cseréje**

<span id="page-29-0"></span>A pénztárgép AEE egységének és a pénztárgép működtető programja kizárólag a NAV szerveréről frissíthető. A NAV által indított parancsra a pénztárgép háttérben letölti az aktuális AEE és/vagy pénztárgép programot. A letöltés közben a gép teljes funkcionalitással működik, használható.

**A programfrissítés csak a napi zárás után történik meg.** A program érvénybe lépéséhez, tehát napi forgalmi jelentést kell nyomtatni (még a régi programmal) és ezután jelenik meg a Firmware frissítés üzenet, amiközben az AEE végrehajtja a programcseréket (a saját és a pénztárgép program esetében is). Eközben a pénztárgép nem használható a folyamat nagyjábol 3-5 percig tart. A folyamat teljesen automatikus.

### **PC kapcsolat**

<span id="page-29-1"></span>Zárt adóügyi napnál a PC és pénztárgép között lehetővé teszi a forgalmi adatok kiolvasását és a cikktörzs kezelését.

A PC kapcsolattal foglalkozó melléklet letölthető a Datecs.hu weboldaláról. (Termékeink/Terméktámogatás/Letöltések)

墨

<span id="page-30-1"></span><span id="page-30-0"></span>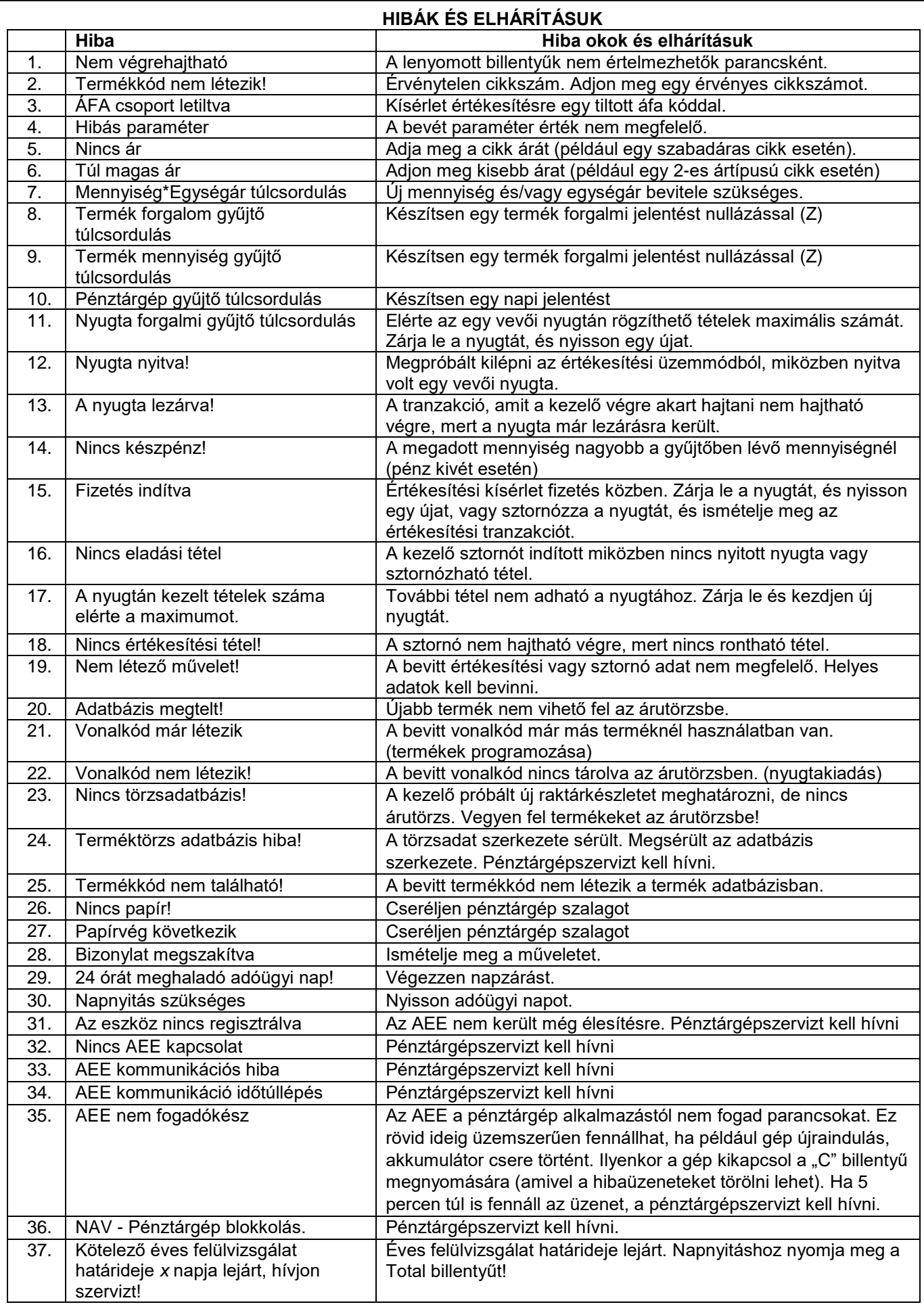

茎

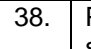

38. | Pénztárgép blokkolás. Hívja a szervizt!

Éves felülvizsgálat határideje lejárt. Pénztárgépszervizt kell hívni.

<span id="page-32-0"></span>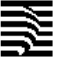

# **BIZONYLAT MINTÁK**

A forint – euró üzemmódtól független a regisztrációval és teszteléssel összefüggő bizonylatok kinézete.

------ NEM HDOUGY! BIZONYLAT ------

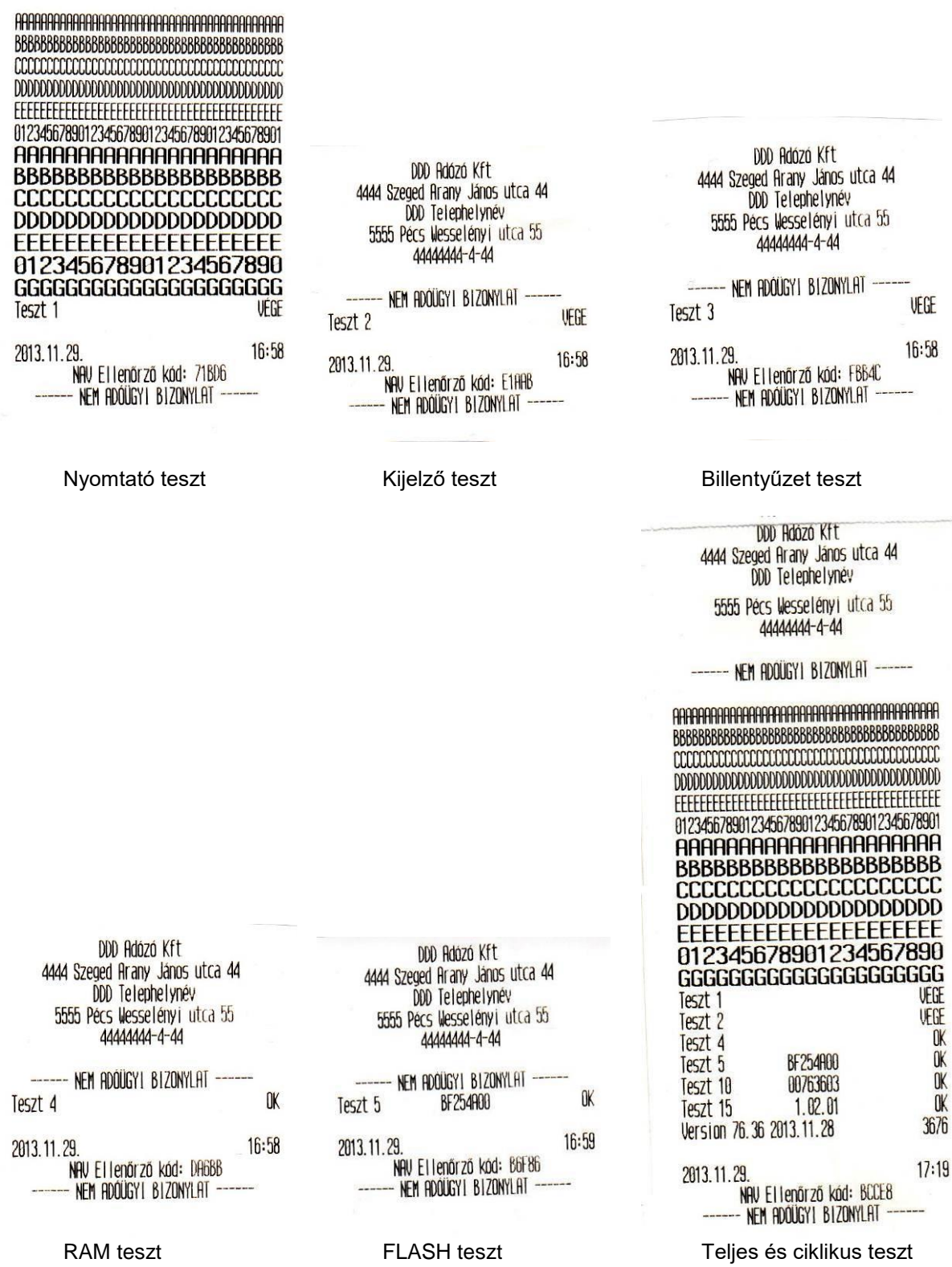

DDD Adózó Kft<br>4444 Szeged Arany János utca 44<br>DDD Telephelynév<br>5555 Pécs Wesselényi utca 55<br>44444444-4-44

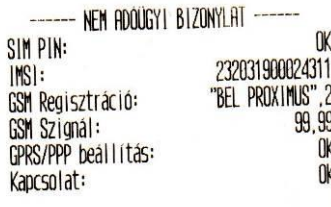

2013.11.29.<br>NAV Ellenőrző kód: 03402<br>------ NEM ADÓÜGYI BIZONYLAT -- $17:19$ 

DDD Adozo Kft<br>4444 Szeged Arany János utca 44<br>DDD Telephelynév<br>5555 Pécs Wesselényi utca 55<br>44444444 4-44

# ----- NEM ADOUGYI BIZONYLAT ------<br>AEE REGISZTRALUA

 $11:34$ 2013.11.29. zə.<br>|NAV Ellenőrző kód: 6FB11<br>|- NEM ADÓÜGYI BIZONYLAT --

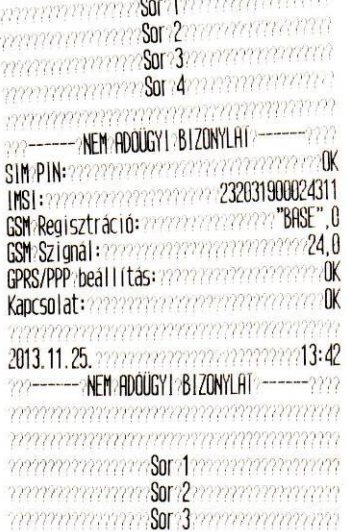

 $\overline{1}$ 

### GSM teszt AEE regisztráció GSM teszt a regisztráció előtt

<span id="page-34-1"></span><span id="page-34-0"></span>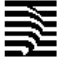

897

 $\begin{matrix} 0 \\ 0 \\ 0 \end{matrix}$ 

 $\begin{matrix} 1 \\ 0 \\ 1 \\ 0 \end{matrix}$ 

 $\begin{matrix} 0 \\ 0 \\ 0 \\ 0 \end{matrix}$ 

 $\pmb{\theta}$ 

### **Forint üzemmód Napnyitás, értékesítés és napzárás bizonylatai**

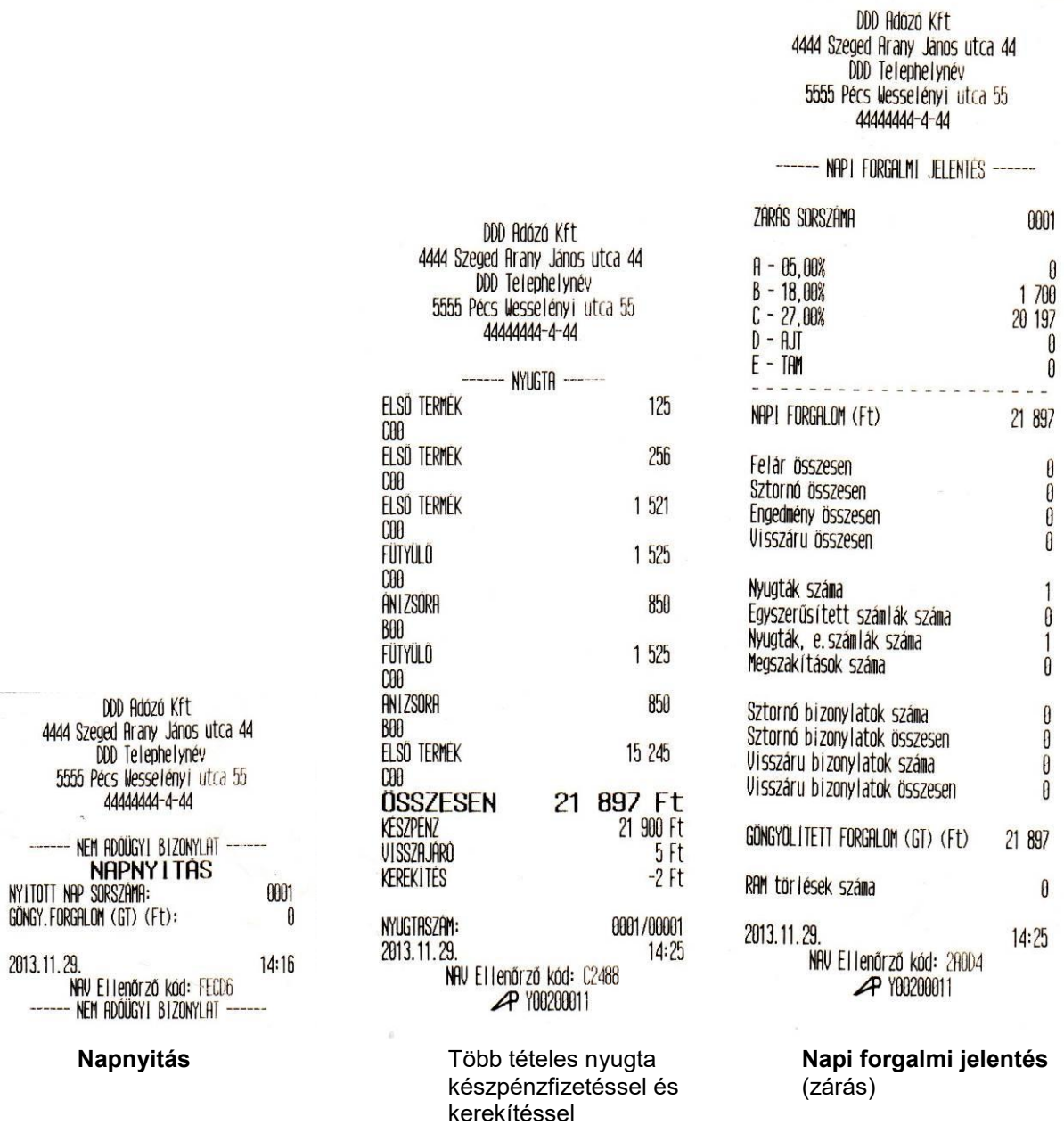

墨

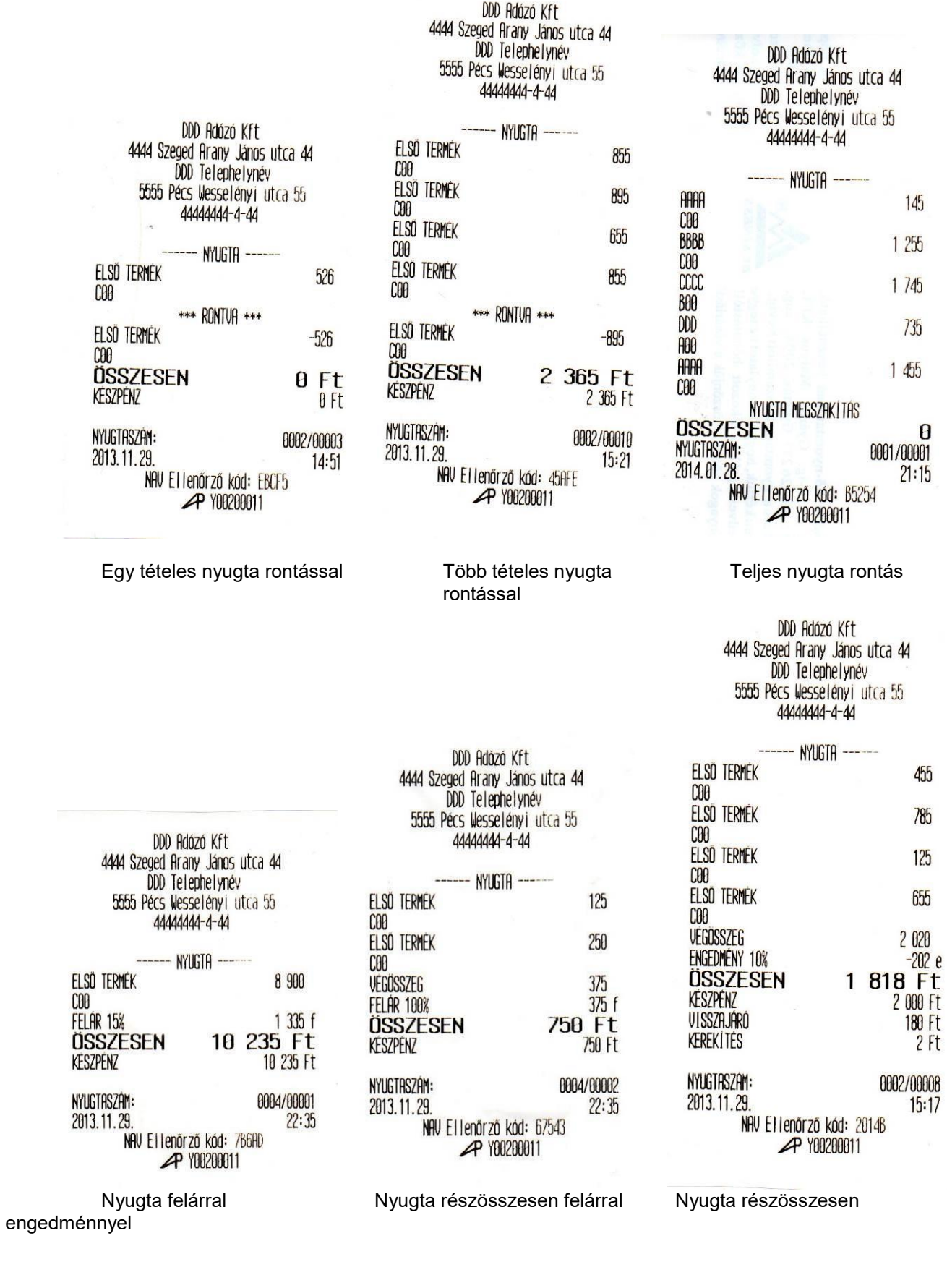

125

1 525

0002/00014<br>15:30

 $1525$ 850

0004/00004<br>9:15

155

1 255

1745

735

 $\frac{0}{21:23}$ 

6 275 Ft<br>6275 ft

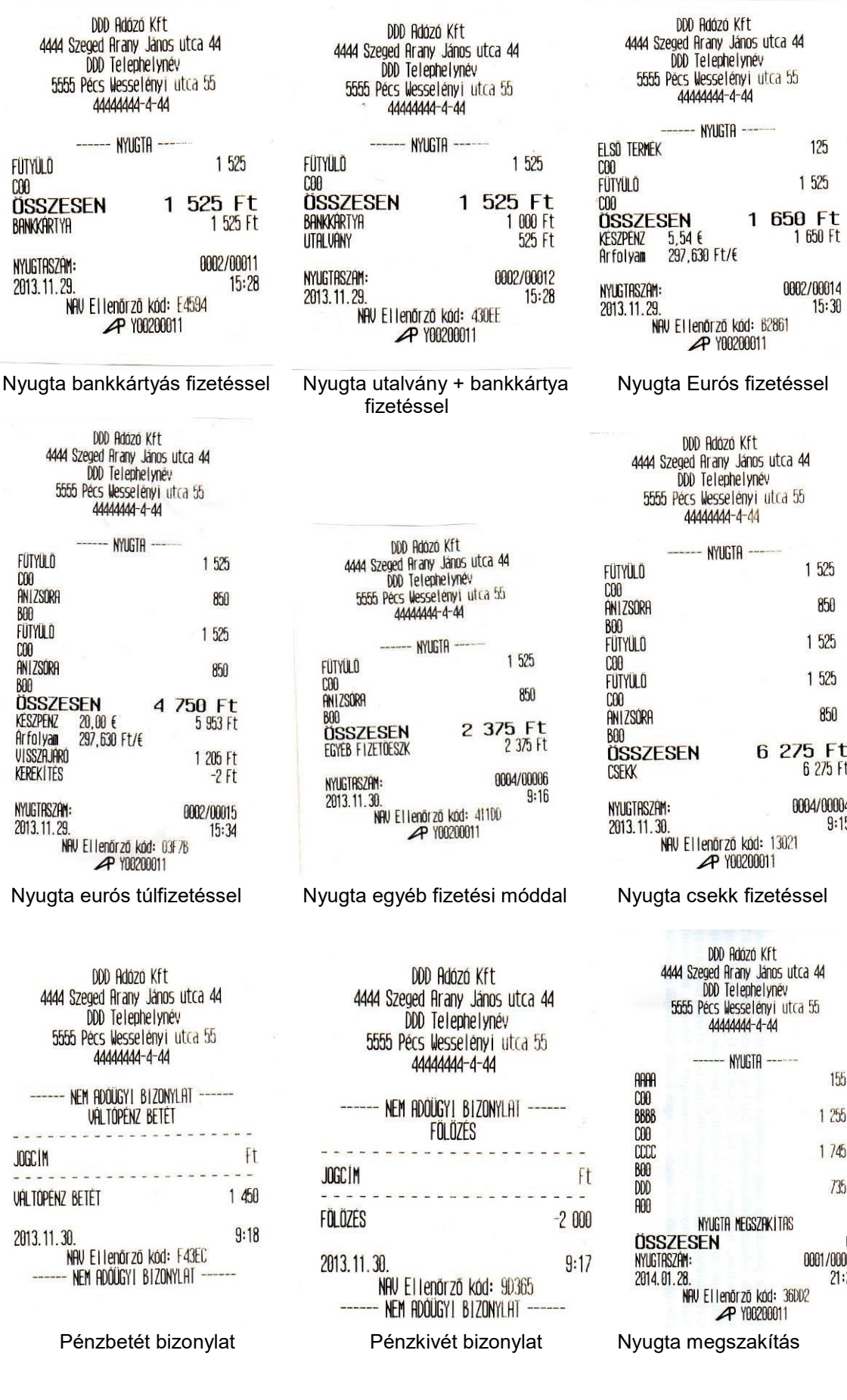

 $C00$ 

 $\frac{1}{2}$ 

 $- - -$ 

 $- - -$ 

<span id="page-37-0"></span>≋

### **Lekérdezések, jelentések**

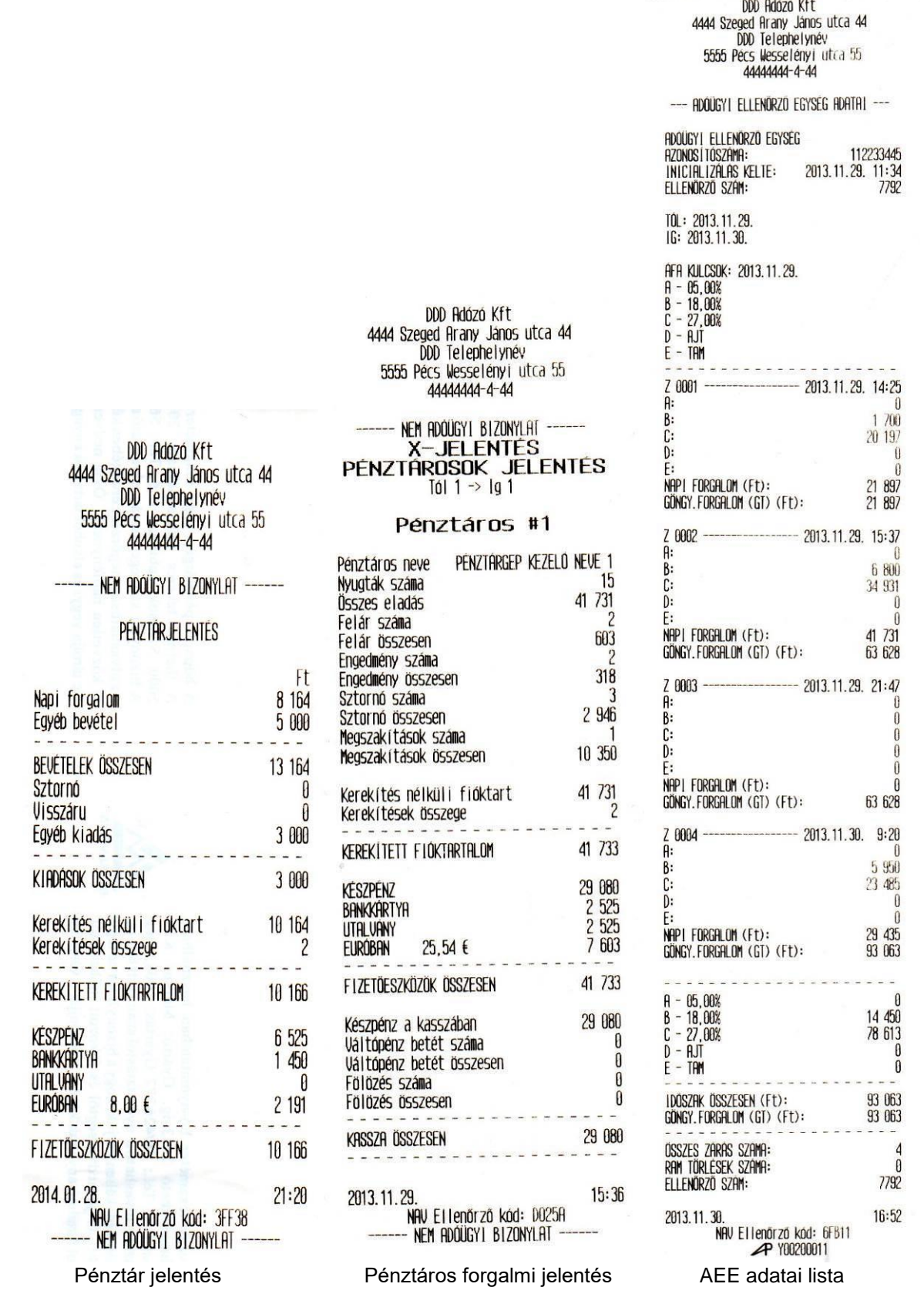

DDD Adózó Kft 4444 Szeged Arany János utca 44 DDD Telephelynév 5555 Pécs Wesselényi utca 55 4444444-4-44 --- Nem Adoügyi Bizonylat -X-JELENTES TERMÉK ELADÁS JELENTÉS Tól  $1 \rightarrow 1910000$ ſ 000001 ELSO TERMEK **Üsszesen: 13 296** Menny:  $21$ 000002 FÜTYÜLÖ 1 *<u>Osszesen: 21 350</u>* Menny:  $14$ 000003 ANIZSORA B **Osszesen: 6 800** Menny: 8 41 446 **Üsszesen**  $- - 15:36$ 2013.11.29 NAV Ellenőrző kód: 4977E – NEM ADOUGYI BIZONYLAT – Termékeladás jelentés Terméktörzs lista Áfa gyűjtők listája DDD Adózó Kft 4444 Szeged Arany János utca 44 DDD Telephelynév

# --- NEM ADOÜGYI BIZONYLAT -----RAKTÁR JELENTÉS Tól  $1 \rightarrow$   $\lg 4$

5555 Pécs Wesselényi utca 55 4444444-4-44

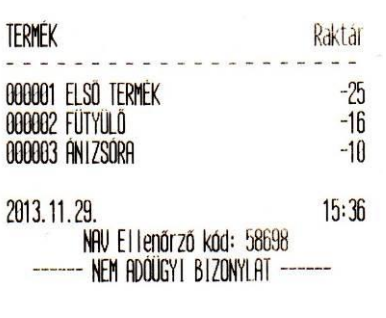

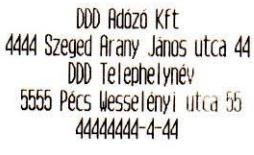

### NEM ADOUGYI BIZONYLAT -----TERMÉKTÖRZS LISTA Tál  $1 \rightarrow$   $194$

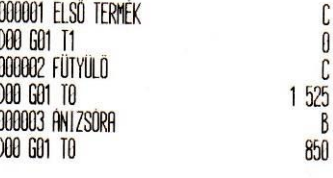

### 2013.11.30. 16:38 NAV Ellenőrző kód: CODF5 - NEM ADOÙGYI BIZONYLAT -

DDD Adózó Kft 4444 Szeged Arany János utca 44 DDD Telephelynév 5555 Pécs Wesselényi utca 55 4444444-4-44

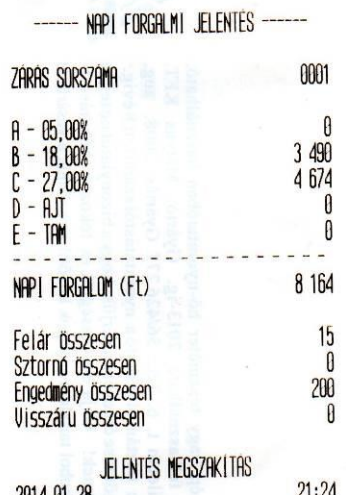

2014.01.28  $21:24$ NAV Ellenőrző kód: 44155 **P** Y00200011 Raktárjelentés **Magyartatata Számor Adama Adama Bizonylat megszakítás** 

# DDD Adózó Kft 4444 Szeged Arany János utca 44 DDD Telephelynév 5555 Pécs Wesselényi utca 55<br>44444444-4-44

----- NEM ADOUGYI BIZONYLAT -----

# PÉNZTARJELENTÉS

BIZONYLAT MEGSZAKÍTAS  $21:24$ 2014.01.28. NAV Ellenőrző kód: B9794 - Nem Adougyi Bizonylat -

DDD Adózó Kft 4444 Szeged Arany János utca 44 DDD Telephelynév 5555 Pécs Wesselényi utca 55 4444444-4-44

### NEM ADOUGYI BIZONYLAT -AFA GYŰJTÖK

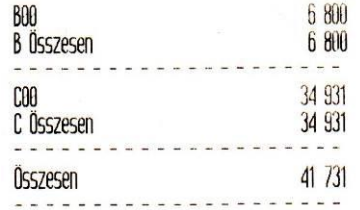

# TERMÉK CSOPORTOK

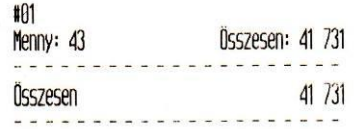

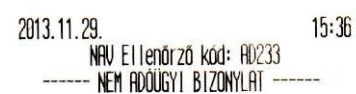

e e  $\overline{1}$  $\overline{1}$ e e

Egyéb nem adóügyi bizonylatok

 $\ddot{\phantom{1}}$ 

1

DDD Adózó Kft<br>4444 Szeged Arany János utca 44<br>DDD Telephelynév<br>5555 Pécs Wesselényi utca 55<br>44444444-4-44

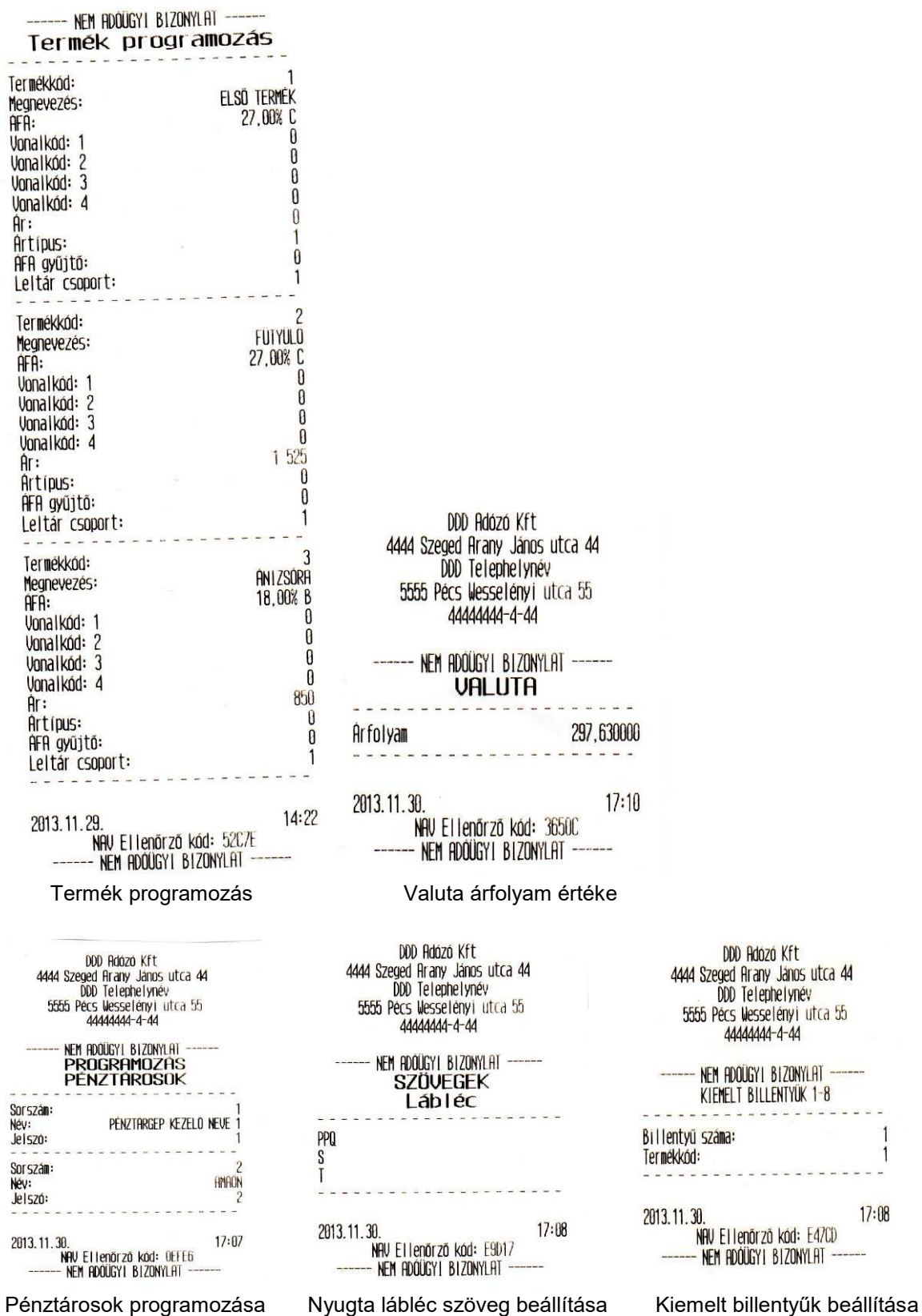

DDD Rdózó Kft 4444 Szeged Arany Janos utca 44 http://www.active.org/windows.com<br>DDD Telephelynév<br>5555 Pécs Messelényi utca 55<br>44444444-4-44

# NEM ADOÜGYI BIZONYLAT --NYUGTA PARAMETEREK

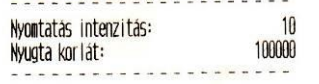

 $17:08$ 2013.11.30 NHV Ellenőrző kód: 2E902 - <mark>Nem Adóügyi Bizonylat -</mark>

 $\overline{a}$ Nyugta paraméterek beállítás Felár, engedmény beállítás Periféria paraméter beállítás

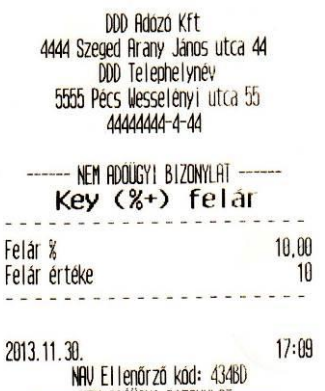

------ NEM ADOUGYI BIZONYLAT

### DOD Adózó Kft 4444 Szeged Arany János utca 44 DDD Telephelynev 5555 Pécs Wesselényi utca 55 NEM ADOUGY | BIZONYLAT PERIFÉRIA  $CDM1$ Port: Mer leg Eszköz típusa (0-3): Sebesség (0-9): 1200 Protokol:  $\theta$  $17:09$ 2013.11.30.

NAV Ellenőrző kód: 83BED -- N<mark>em Adoùgyi Bizon</mark>ylat (

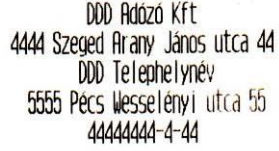

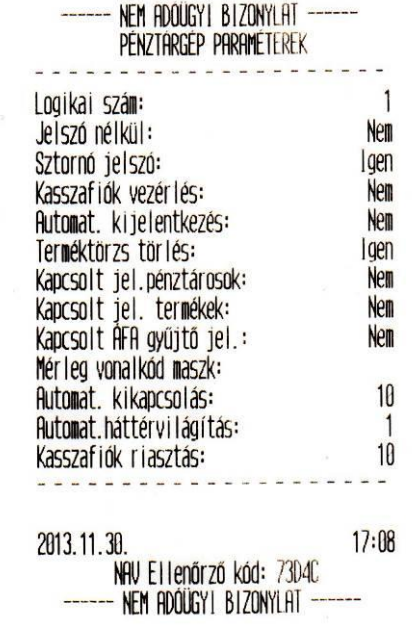

DDD Adózó Kft 4444 Szeged Arany János utca 44 DDD Telephelynév 5555 Pécs Wesselényi utca 55 4444444-5-13

NEM ADOUGYI BIZONYLAT -----

EVES FELÜLVIZSGÁLAT

2016.09.19 A következő kötelező éves felülvizsgálat dátuma a gépnaplóban szereplő felülvizsgálati dátum +365 nap.

2015.09.19  $11:42$ NAV Ellenőrző kód: 48401 NEM ADÓÜGYI BIZONYLAT

DDD Adózó Kft 4444 Szeged Arany János utca 44 DDD Telephelynév 5555 Pécs Wesselényi utca 55 4444444-4-44

# NEM ADOUGYI BIZONYLAT -----NYUGTA PARAMÉTEREK

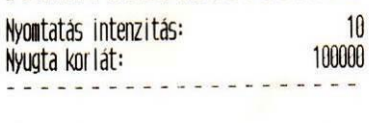

 $17:08$ 2013.11.30. NAV Ellenőrző kód: 2E902 --- NEM ADOÜGYI BIZONYLAT -

Nyugta paraméterek beállítás Konfiguráció beállítás Konfiguráció kelülvizsgálat

<span id="page-41-0"></span>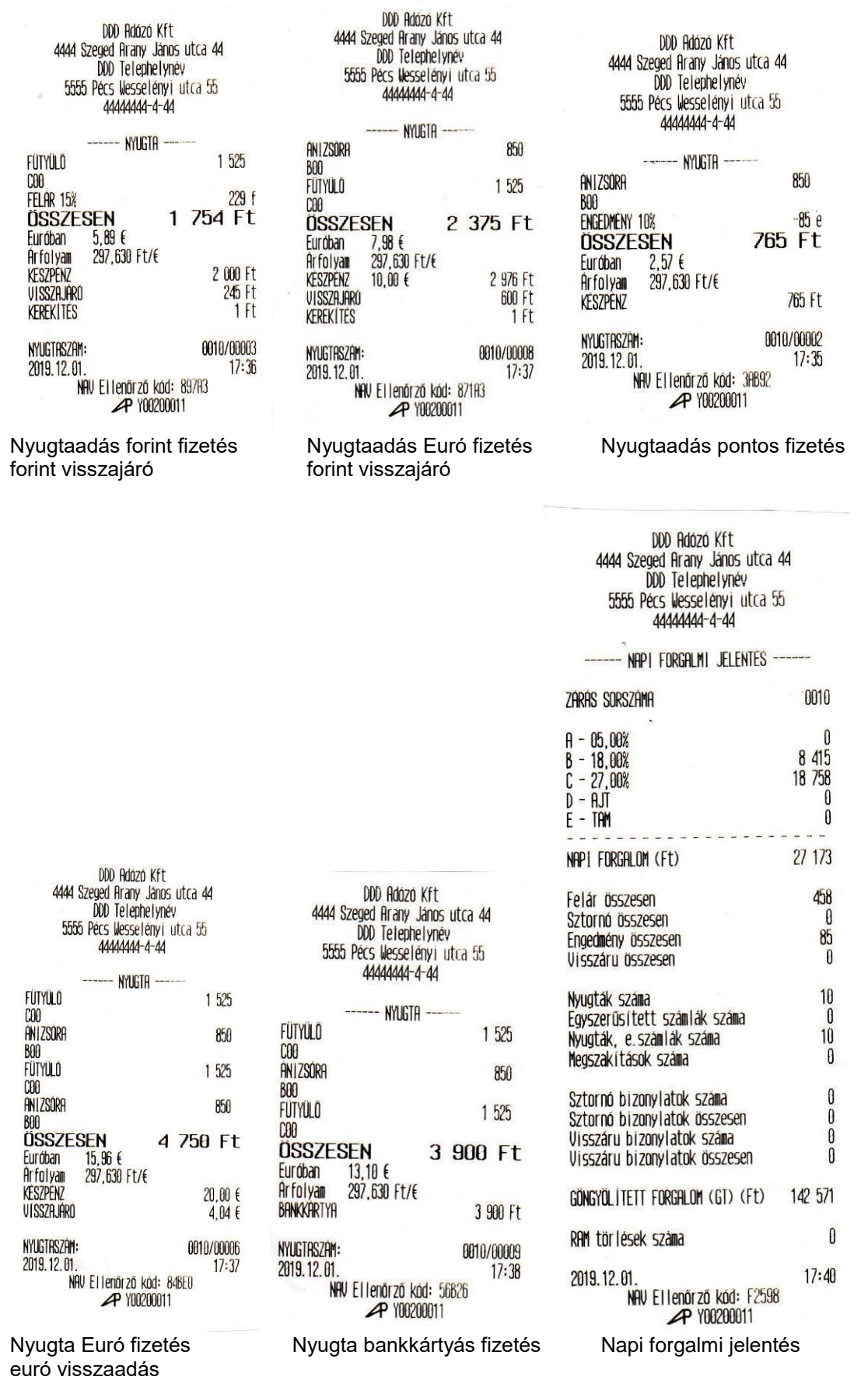

DDD Adózó Kft Adam Show House Kritike Adam Show House Care Adam Dop Telephelynév<br>Dop Telephelynév<br>5555 Pécs Wesselényi utca 55<br>44444444-4-44

WEN ADOUGY | BIZONYLAT -------<br>
X-JELENTÉS<br>
PÉNZTÁROSOK JELENTÉS<br>
TÓL 1 -> 1g 1

### Pénztáros #1

 $10$ 

 $\begin{array}{r} 27 & 173 \\ 24 & 68 \\ 18 & 1 \\ 86 & 0 \\ 0 \\ 0 \\ 0 \\ 0 \\ \end{array}$ 

27 173  $\overline{3}$  $\sim$   $\sim$  $27176$ 

 $27176$ 

6 900  $\overline{1}$  $1000$  $\overline{1}$ 3 000  $-$ 4 900 - - -

 $17:39$ 

D06B3

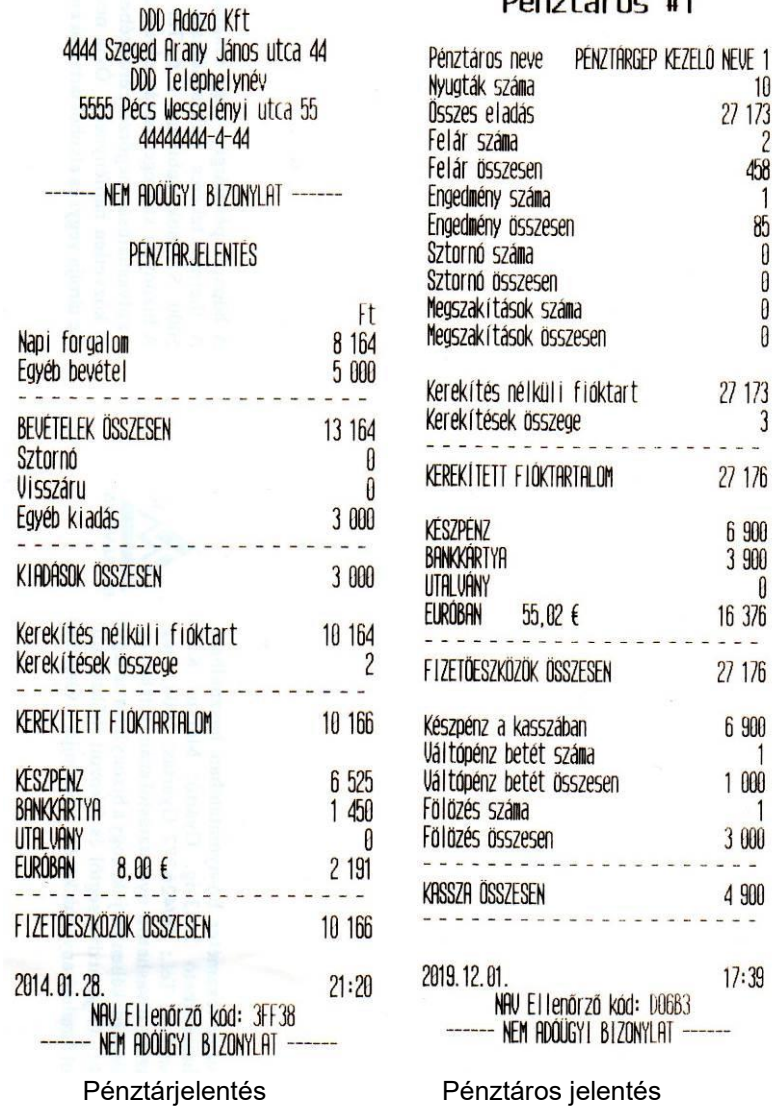

<span id="page-43-0"></span>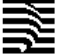

### **Euró üzemmód**

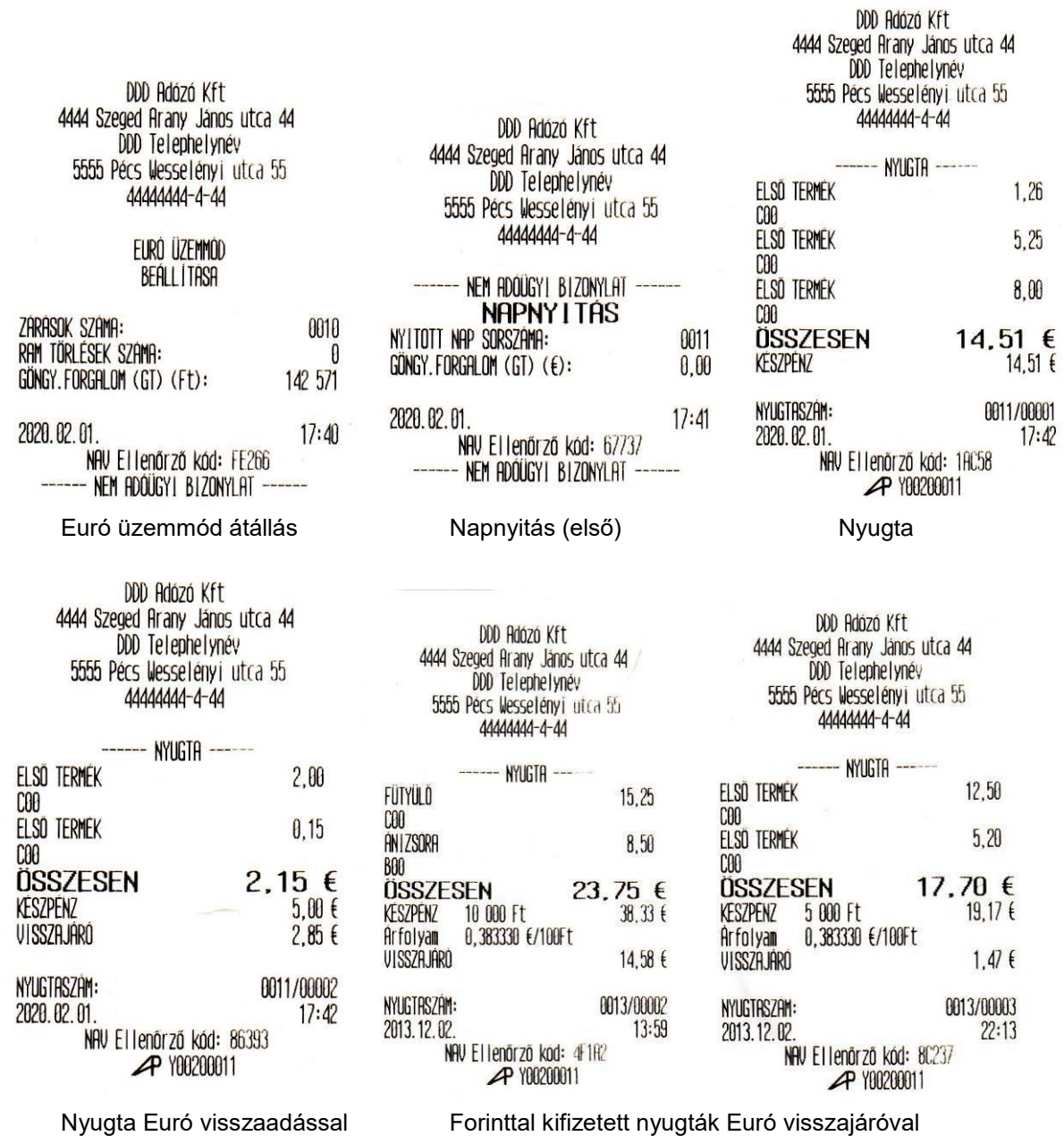

DDD Adózó Kft 4444 Szeged Arany János utca 44

DDD Telephelynév

5555 Pécs Wesselényi utca 55

4444444-4-44

**PÉNZTARJELENTÉS** 

Napi forgalom

Egyéb bevétel

Sztornó

Visszáru

Egyéb kiadás

készpénz<br>Bankkártya

2014.01.28.

**UTALUÁNY** 

BEVETELEK ÖSSZESEN

KIADASOK ÖSSZESEN

KASSZAFIÓK TARTALOM

FIZETŐESZKÖZÖK ÖSSZESEN

-- NEM ADOÜGYI BIZONYLAT -----

 $\mathfrak{k}$ 

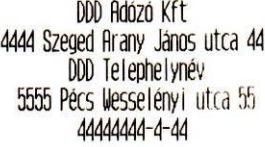

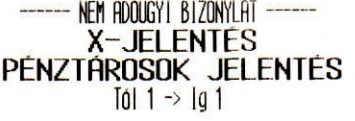

# Pénztáros #1

1

 $\pmb{\theta}$ 

 $\boldsymbol{\theta}$ 

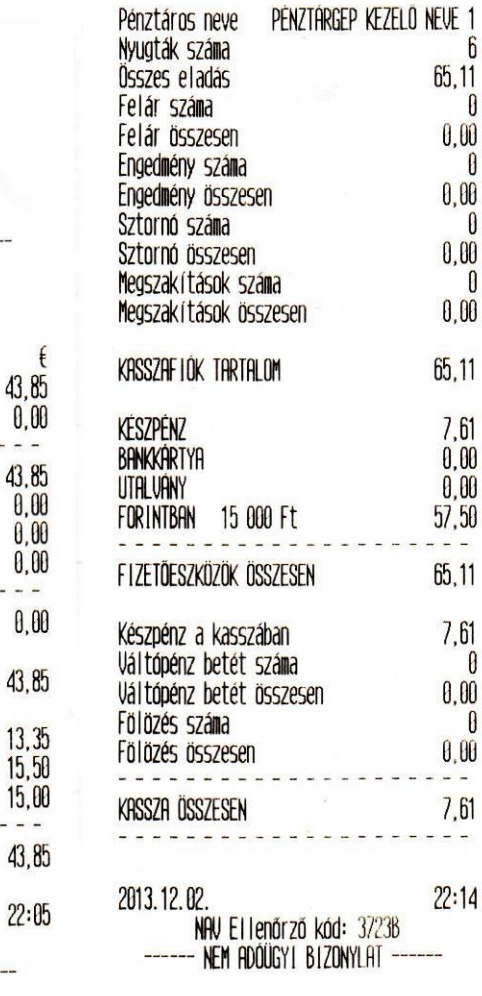

-<br>| NAV Ellenőrző kód: B6F65<br>|- NEM ADÓÜGYI BIZONYLAT -

Pénztárjelentés **Napidia indexerció els** Pénztáros jelentés

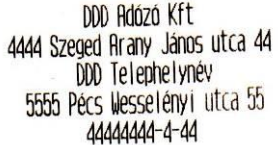

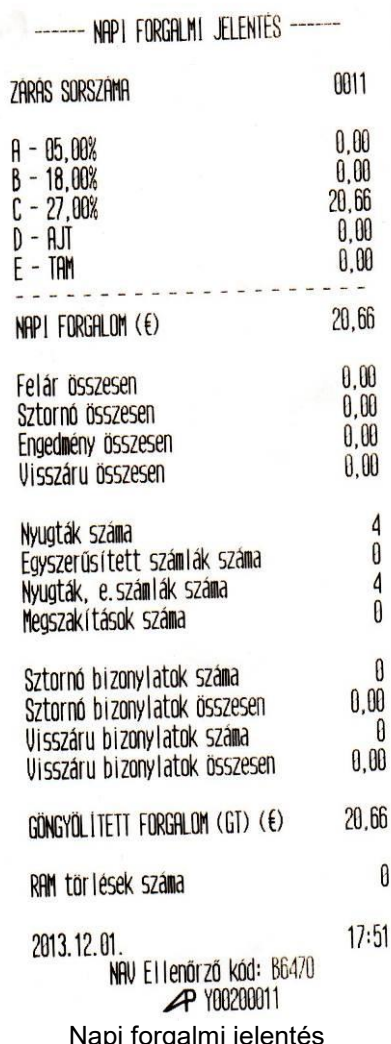

箋

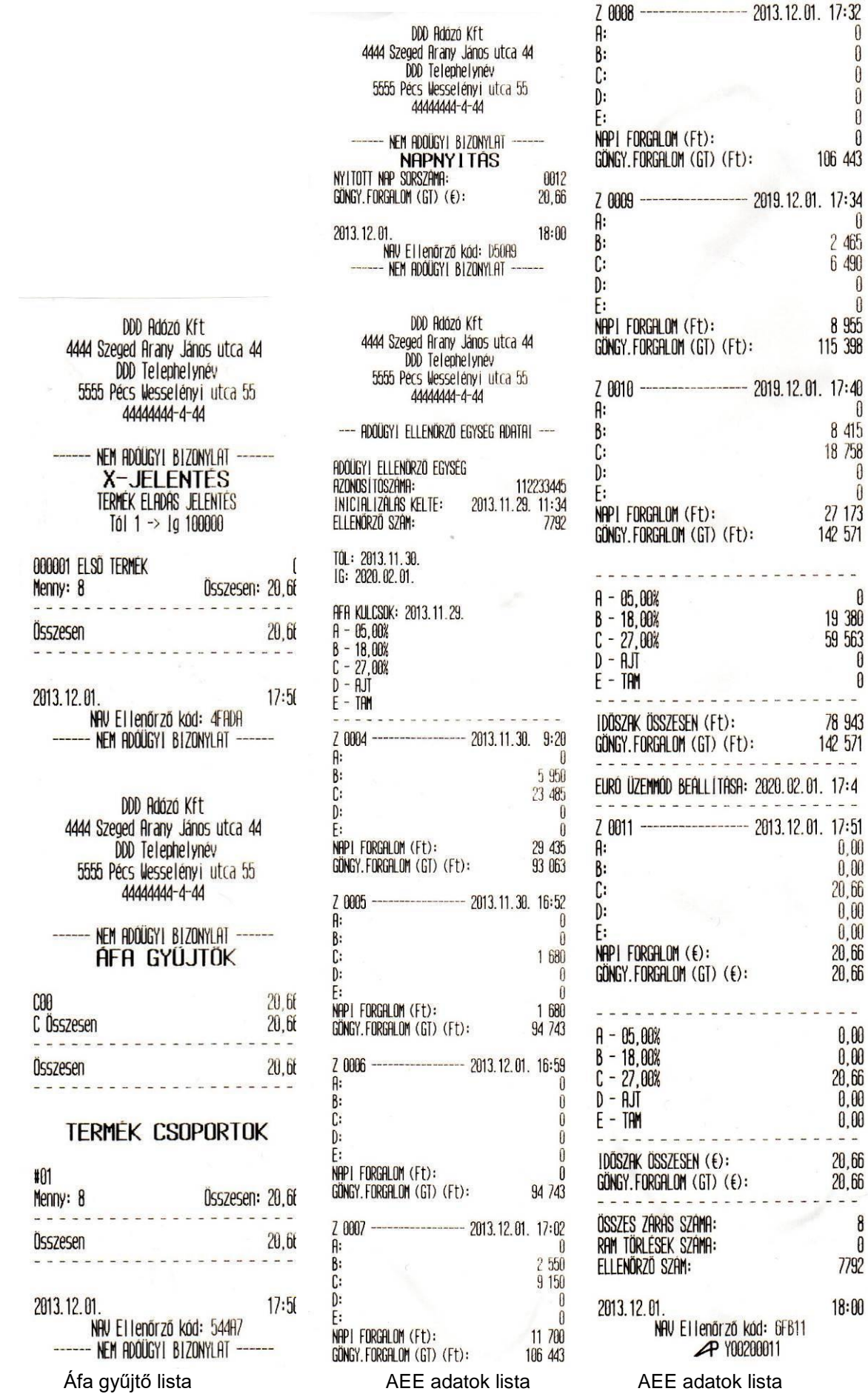

DDD Adózó Kft 4444 Szeged Arany János utca 44<br>DDD Telephelynév 5555 Pecs Wesselenyi utca 55

NEM ADOÜGYI BIZONYLAT -----

### Y05300005

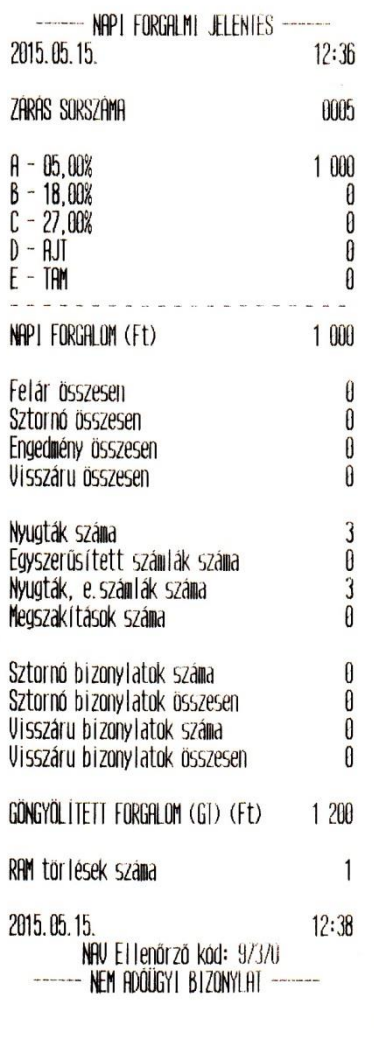

DDD Adózó Kft ada Szeged Arany János utca 44<br>DDD Telephelynév<br>5555 Pecs Wesselényi utca 55

4444444-4-44

NEM ADOÜGYI BIZONYLAI ----

### Y05300005

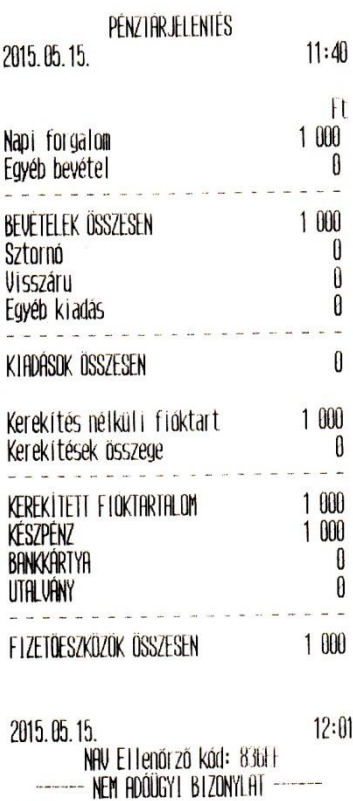

5555 Pécs Wesselényi utca 55 4444444-4-44 ------ NEM ADOUGYI BIZONYLHI -----Y05300005 - NYUGTA JÉLENTÉS 0005/00002 2015.05.15.  $11:19$  $250$ ELSO TERMEK  $H00$  $\sim$ . . . 250 Ft TETELEK ÜSSZEGE KESZPENZ 250 Ft  $11:20$ 2015.05.15. NAV Ellenőrző kód: 5AB69 NEM ROOUGY I BIZONYLAT

Nyugta másolat **Napi jelentés másolat** Napi zárás másolat

### Menütérkép

 $\overline{\phantom{a}}$ 

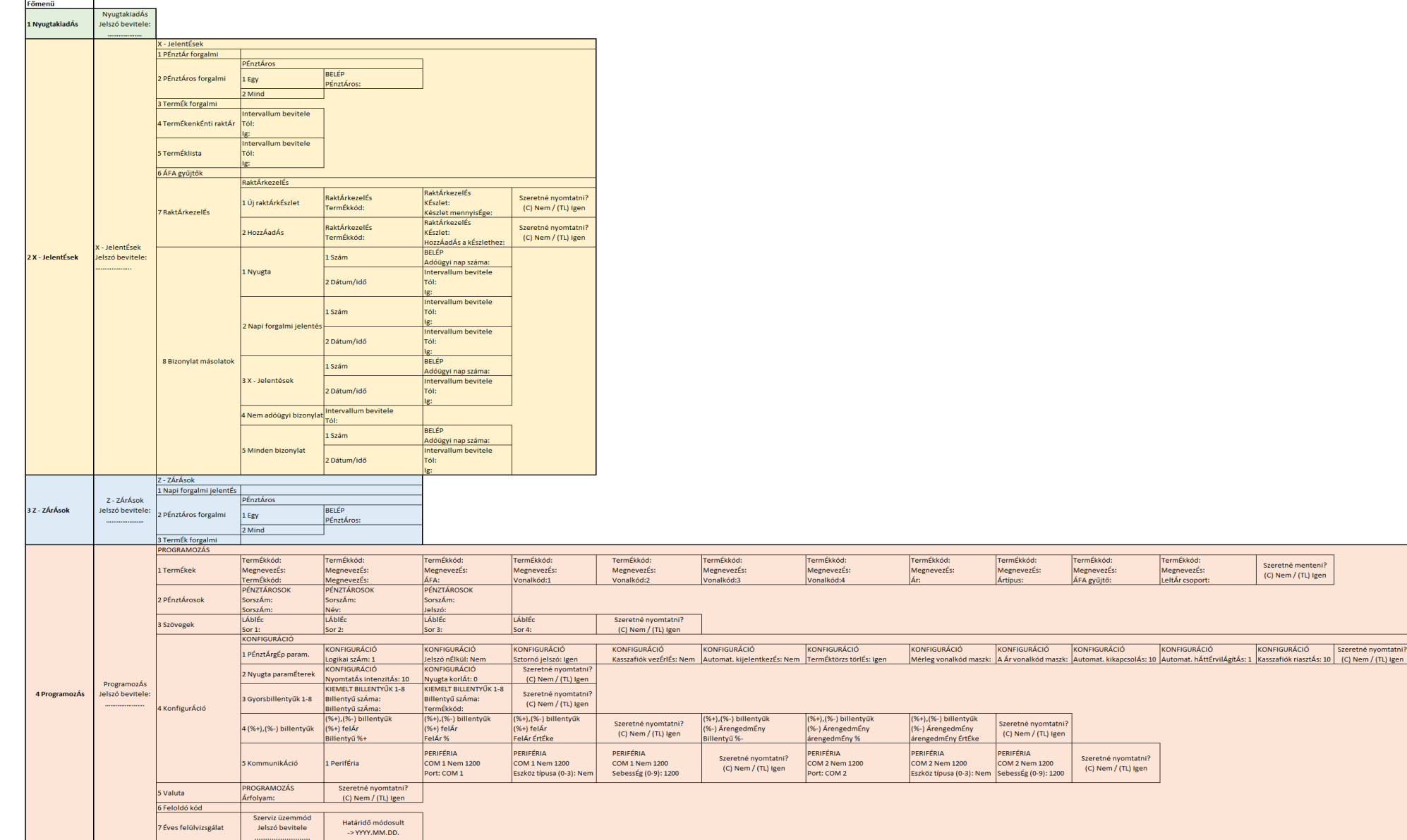

# Menütérkép

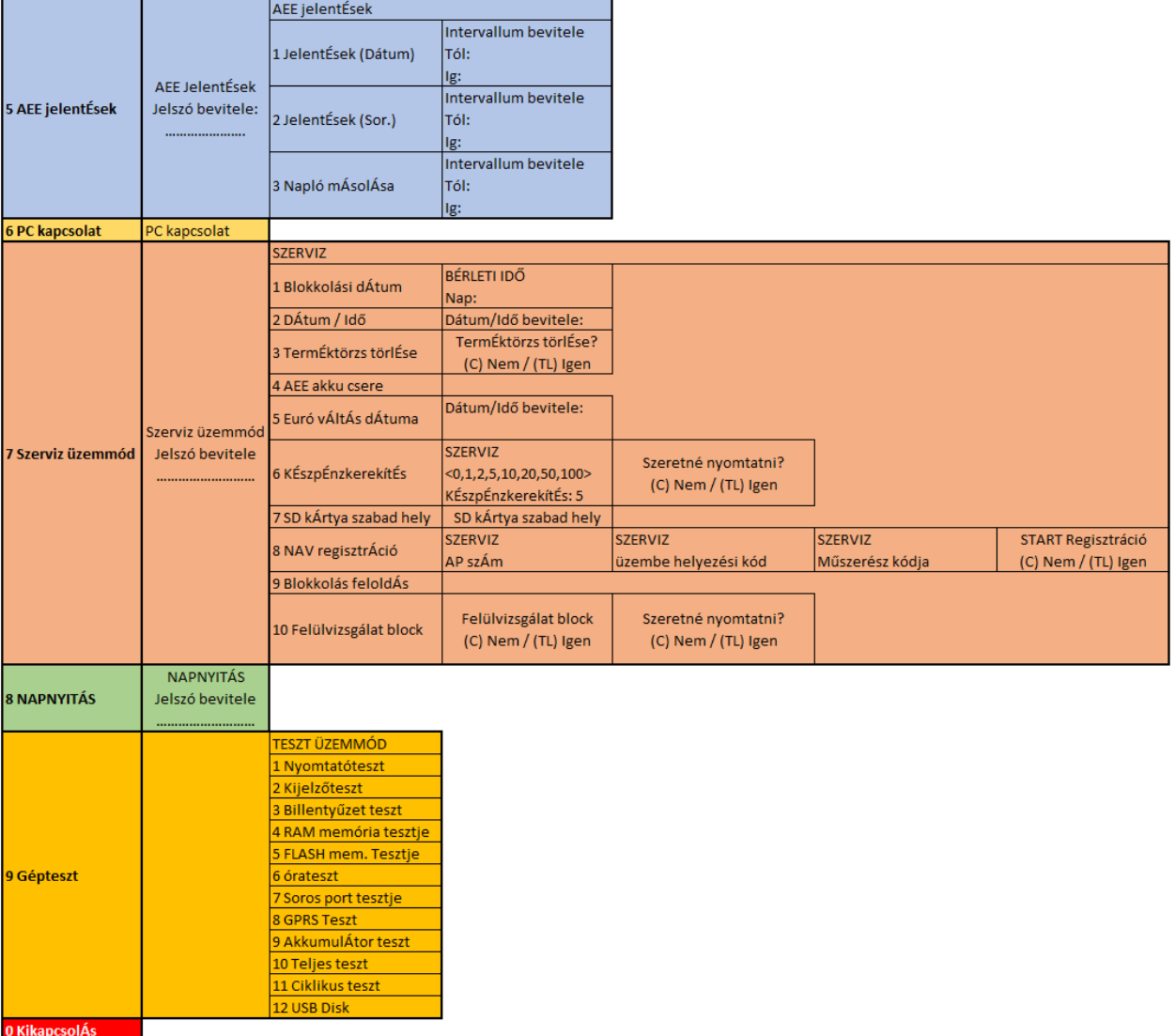